## SAS® Enterprise Guide & SAS® Enterprise Miner實戰講堂

# 零售業行銷分析 Ssas

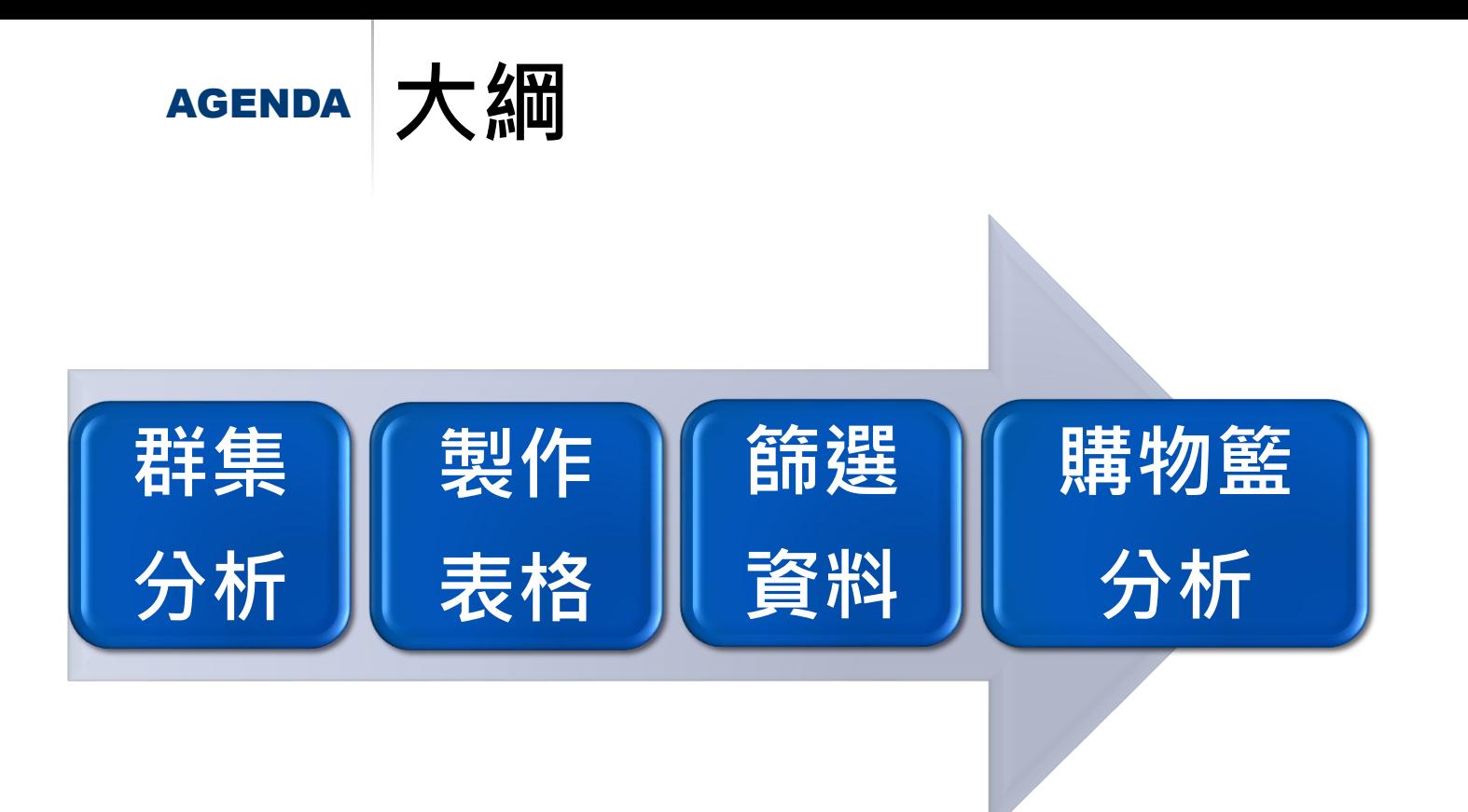

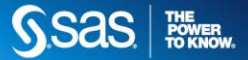

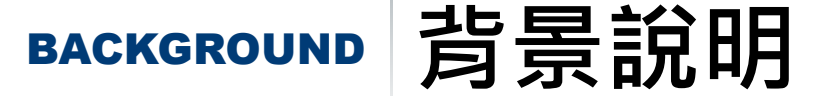

- 某公司過去在制定行銷策略時,只使用消費者的消費次數與消費 **間隔將消費者分群,再找出特定消費者的消費行為,這樣的分析 方式:**
	- **不易找出少數但對公司獲利有益的消費者**
	- **不易制定行銷策略**
- **於是,某公司現在決定導入SAS EG與EM,運用EG及EM:**
	- **快速整理資料**
	- **用消費資料進行群集分析**
	- **繪製圖表**
	- **篩選特定消費者進行購物籃分析**

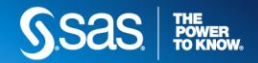

3

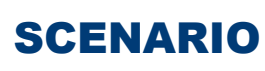

#### SCENARIO **情境說明**

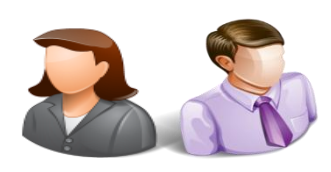

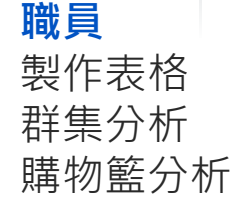

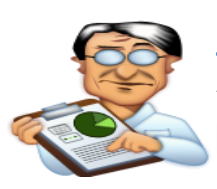

**主管** 少數但對公司獲利有益的消費者? 明年度針對這些消費者的行銷策略?

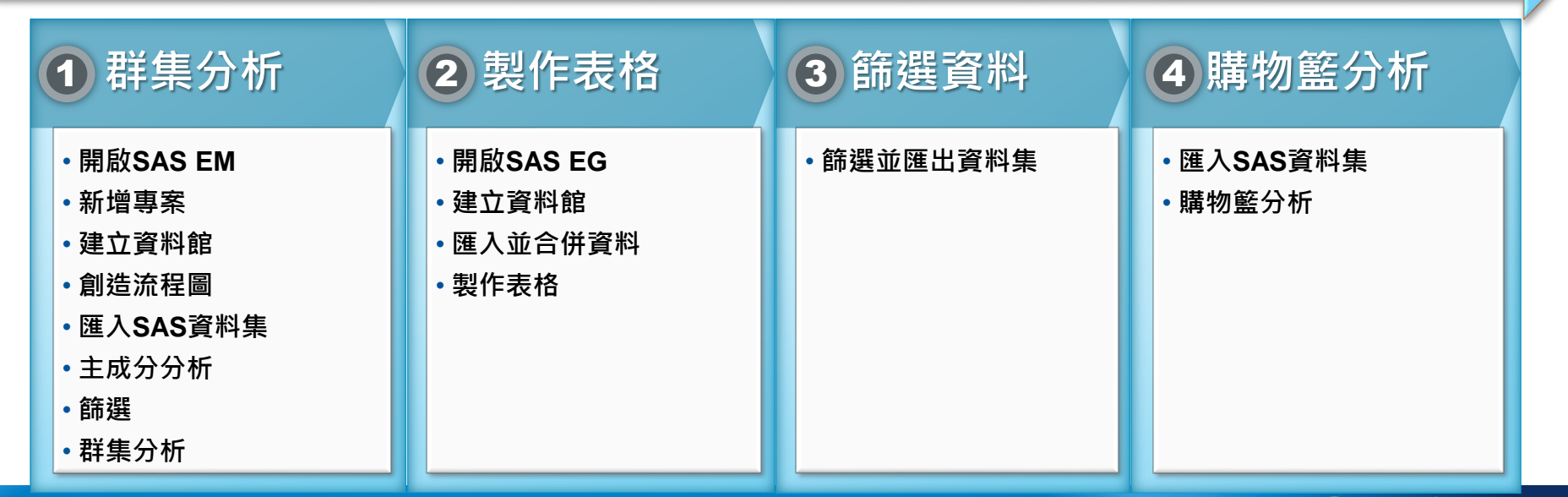

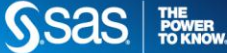

4

EG & EM 2± à <del>A</del><br>WORKSHOP 여러 H

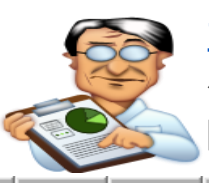

少數但對公司獲利有益的消費者? 明年度針對這些消費者的行銷策略?

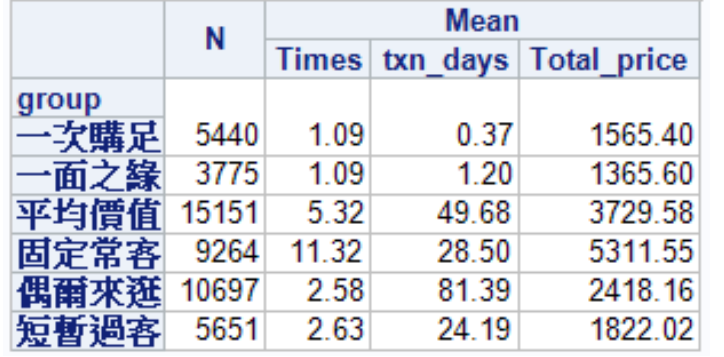

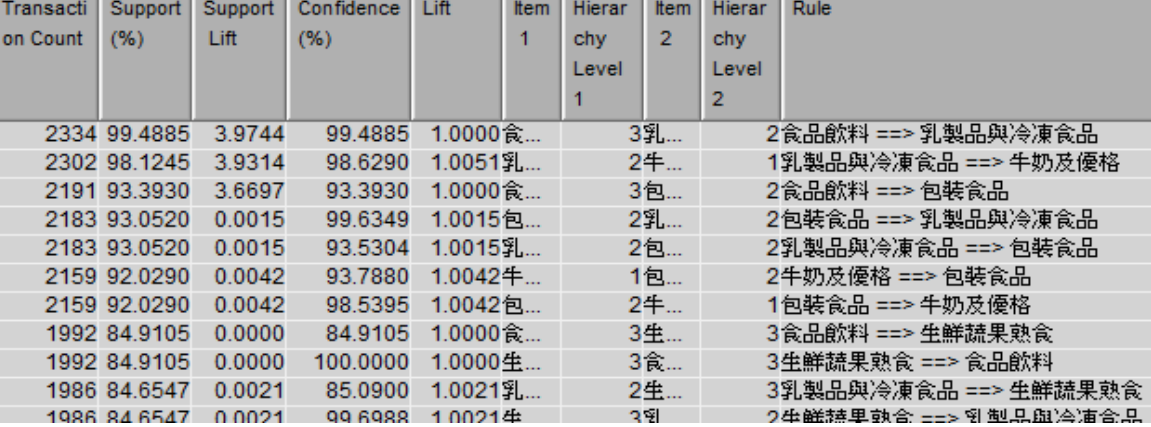

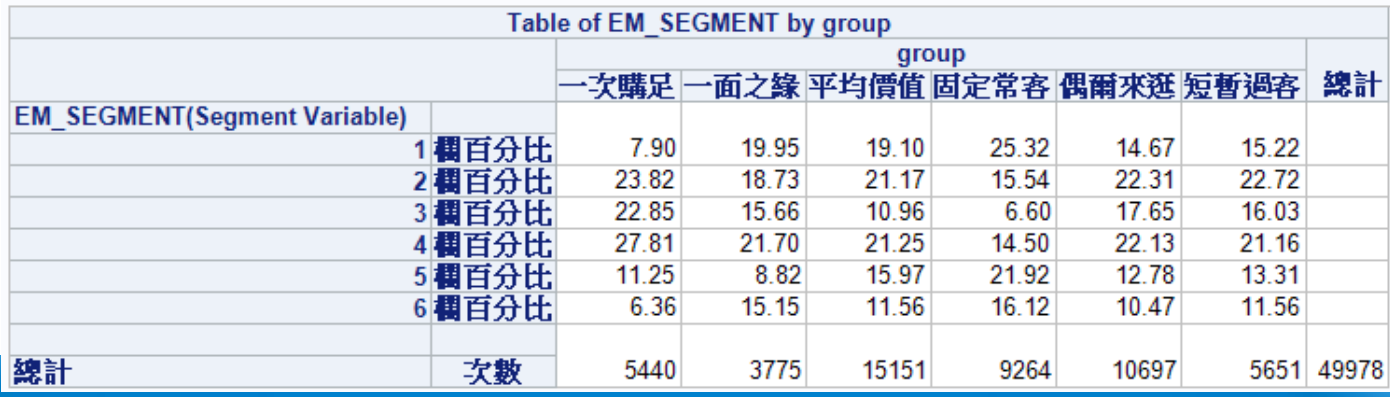

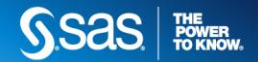

#### EG & EM EG & EM A<br>WORKSHOP 紀日開 **主管**

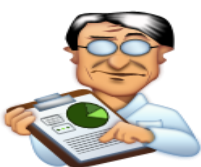

少數但對公司獲利有益的消費者? 明年度針對這些消費者的行銷策略?

#### **從前面表格可知:**

- 單看表格可知,固定常客相對少數但對公司獲利有益的消費者
- **但全年度的行銷活動不可能針對這麼多客戶,所以再看第二個表可知,在固定常 客中,第1群客戶人數較多**
- •最後,找出固定常客且為第1群客戶的消費者為明年行銷重點客戶

#### **從前面購物籃分析結果可知:**

- **固定常客且為第1群的客戶,會購買一些日常飲食(如:蔬菜、水果、飯麵類、麵包 、調味料)與美妝保健商品**
- 因此,或許可與特定廠商談定全年度優惠促銷組合,刺激消費者多到本店購買商 品 ; 或者 <sup>,</sup> 在這群消費者上網購物時 <sup>,</sup> 若他購買了其中一項日常飲食 <sup>,</sup> 就推薦再 **其他日常飲食商品並給予優惠。**

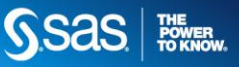

## DATA **資料說明**

• **公司分群與彙總檔(summary.sas7bdat) 觀測值個數:49978個人**

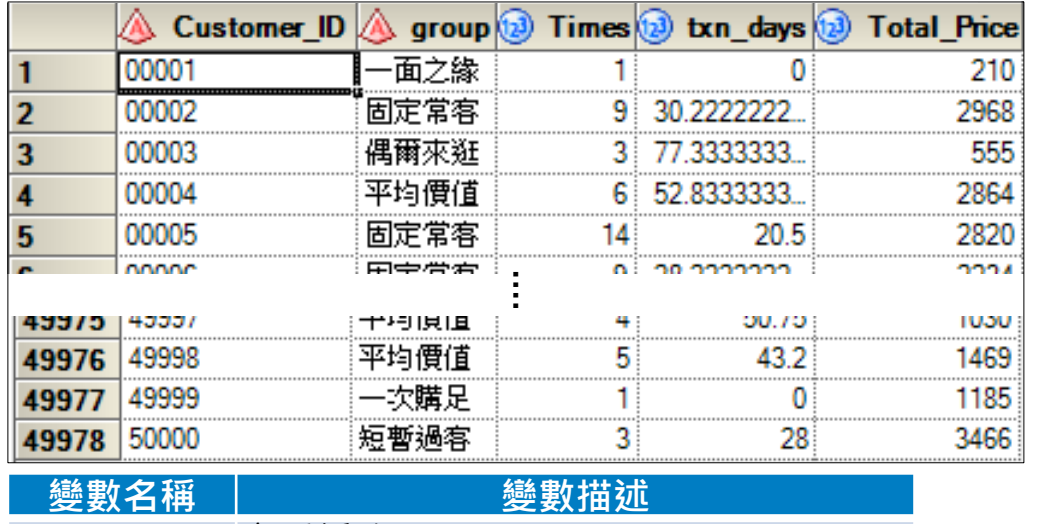

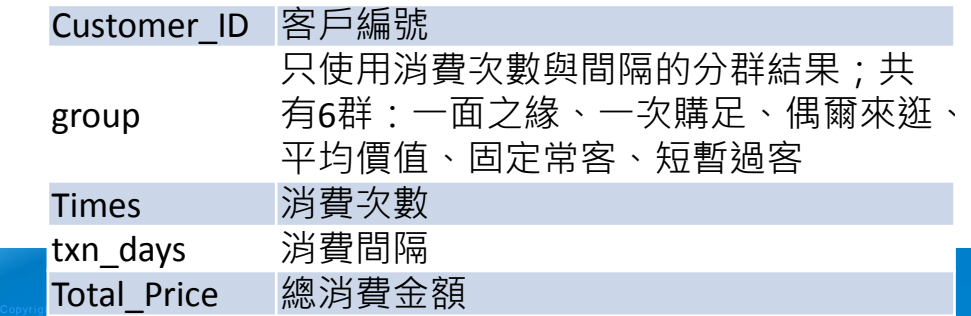

- **商品分類檔**
	- **(ref\_product.sas7bdat) 觀測值個數:161筆資料**

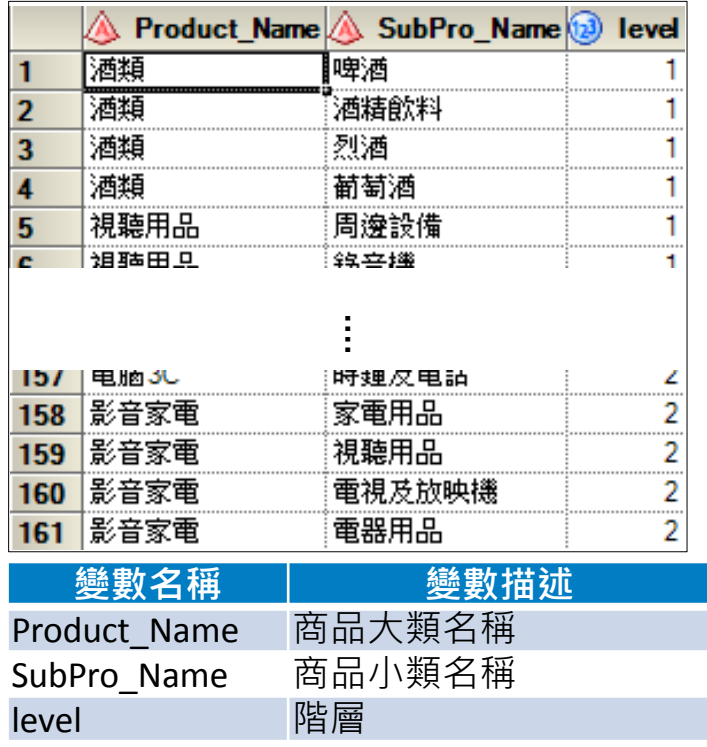

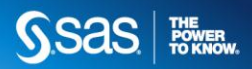

#### DATA **資料說明**

#### • **消費資料檔**

#### **(transaction.sas7bdat) 觀測值個數:49978個人共有841220筆消費資料**

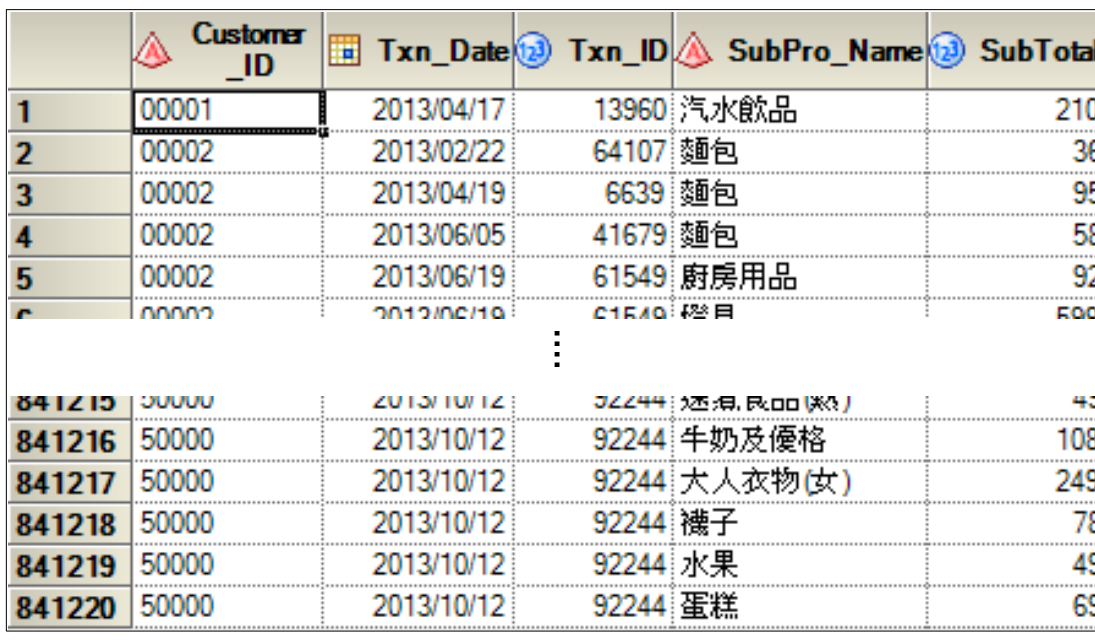

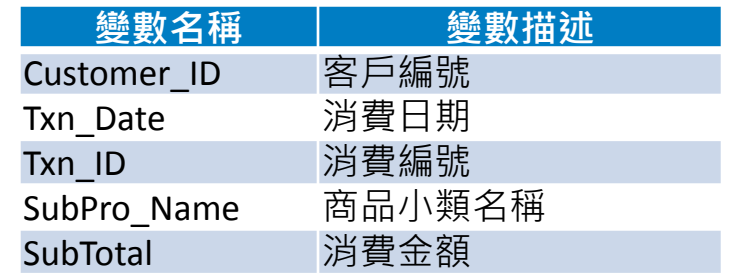

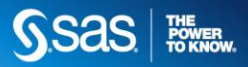

#### DATA **資料說明**

#### • **消費資料檔 (trns.sas7bdat) 觀測值個數:49978個人**

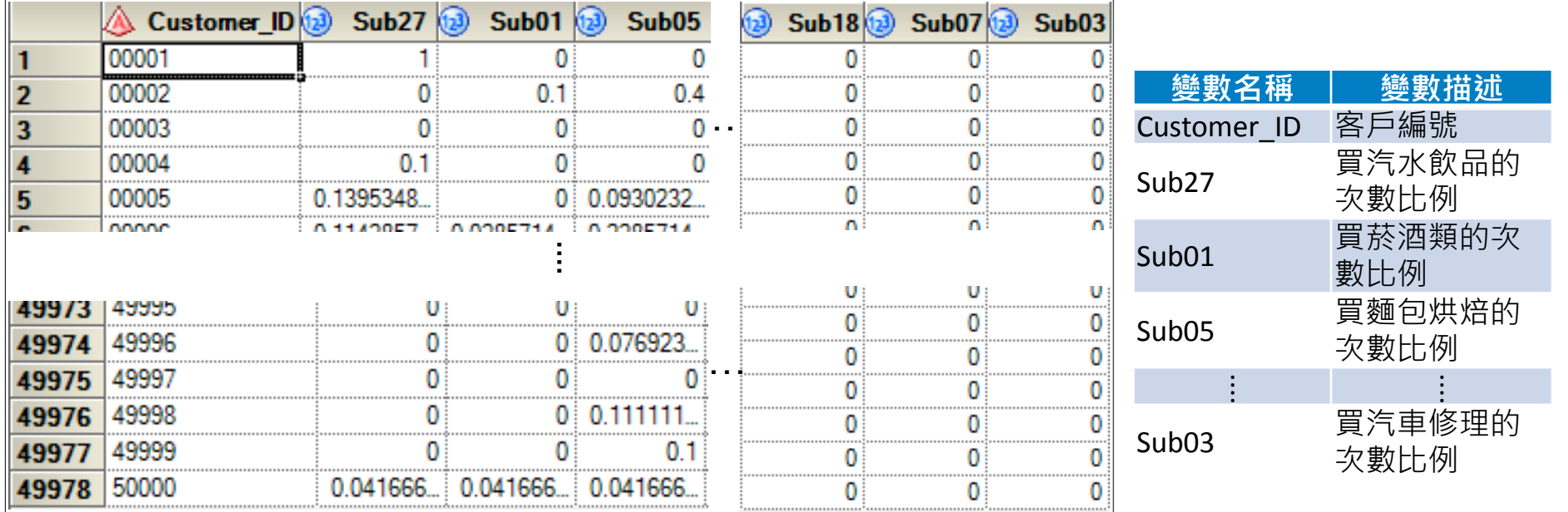

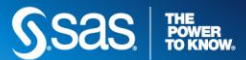

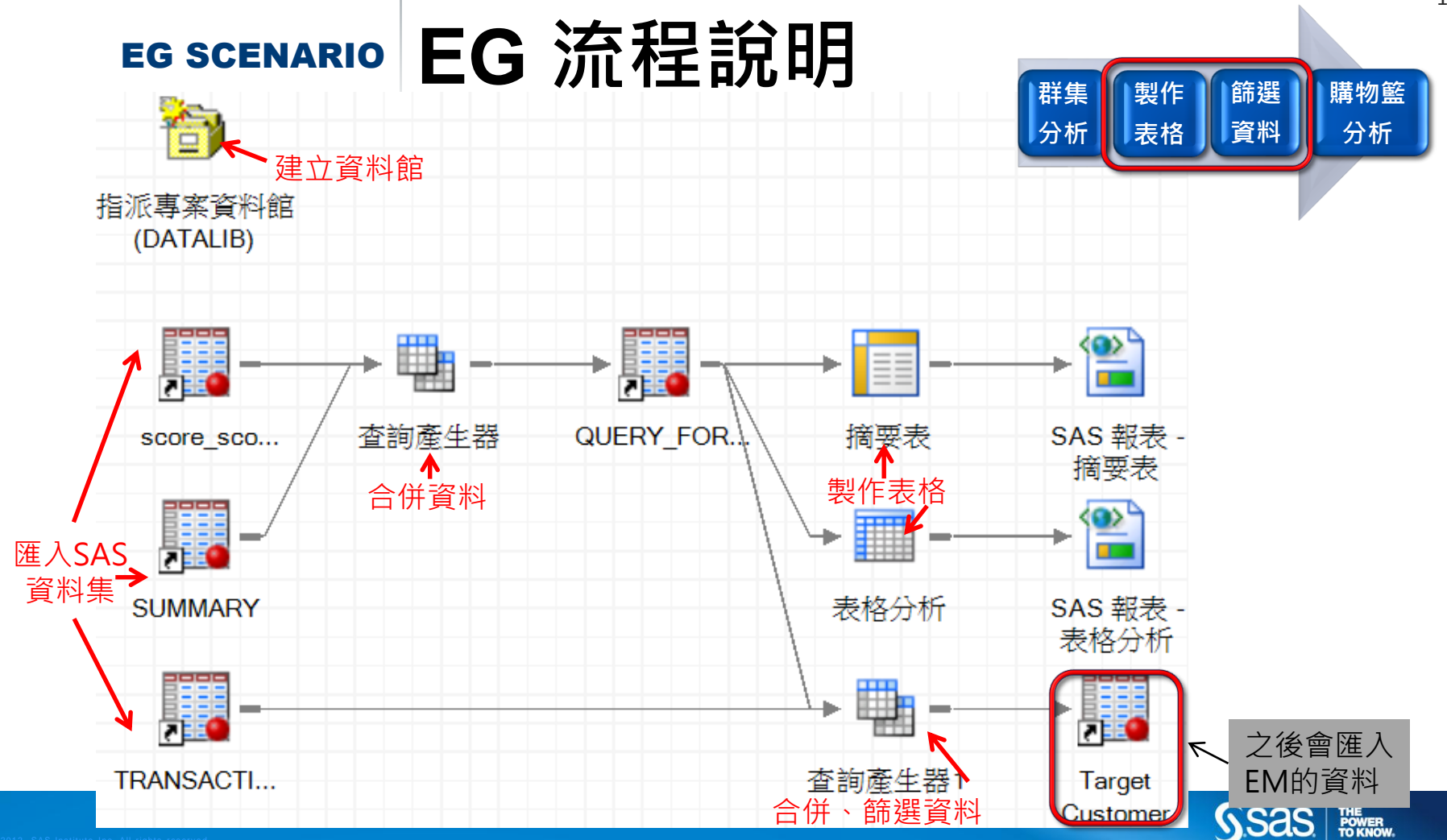

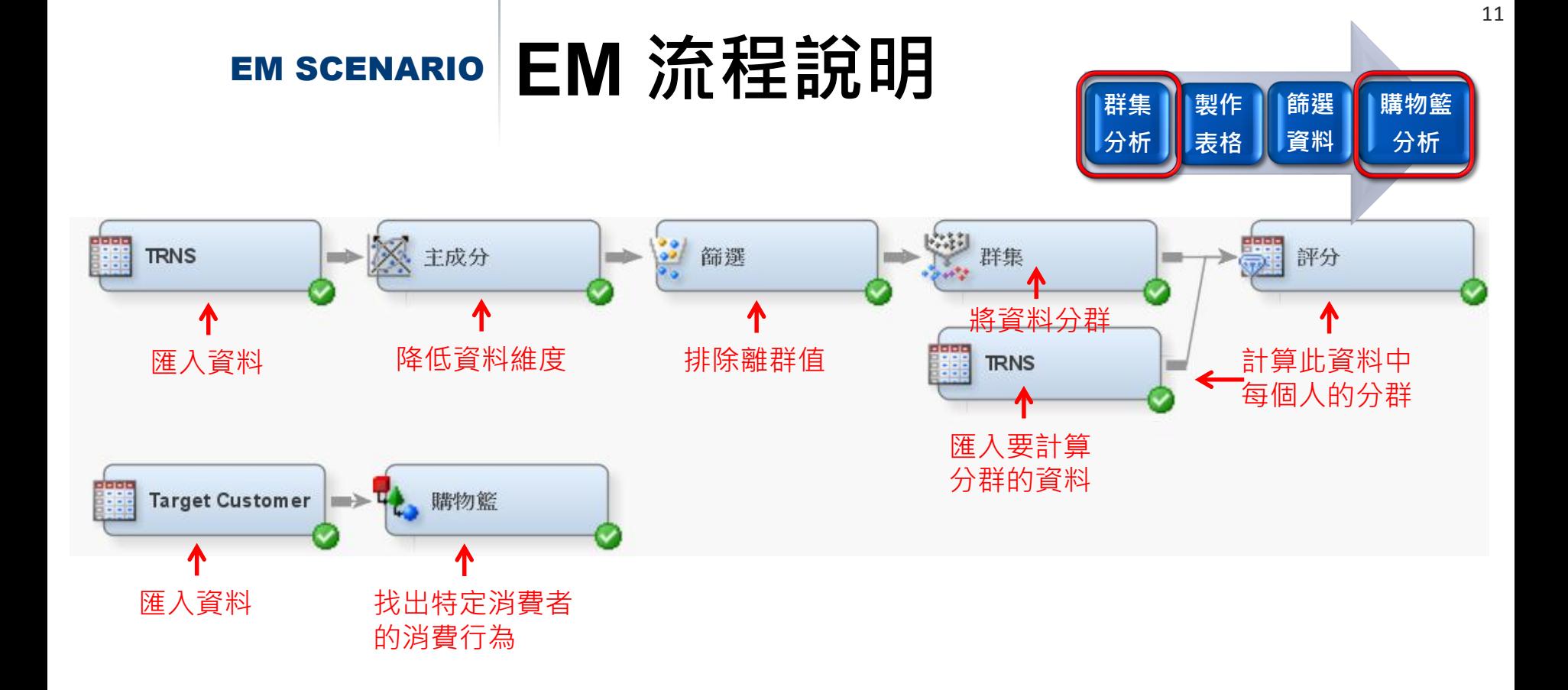

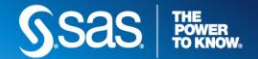

## EG INTERFACE **EG使用者介面說明**

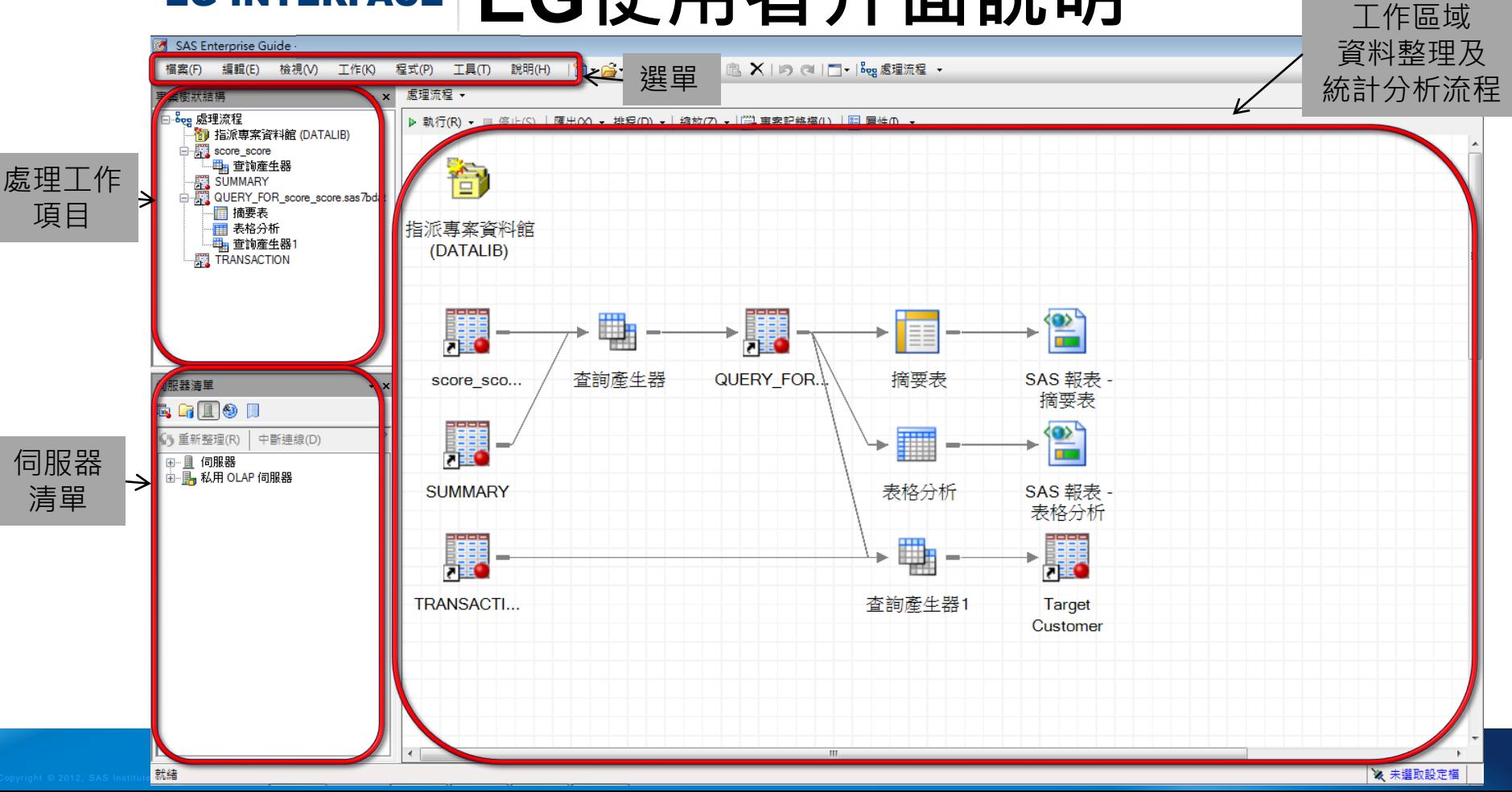

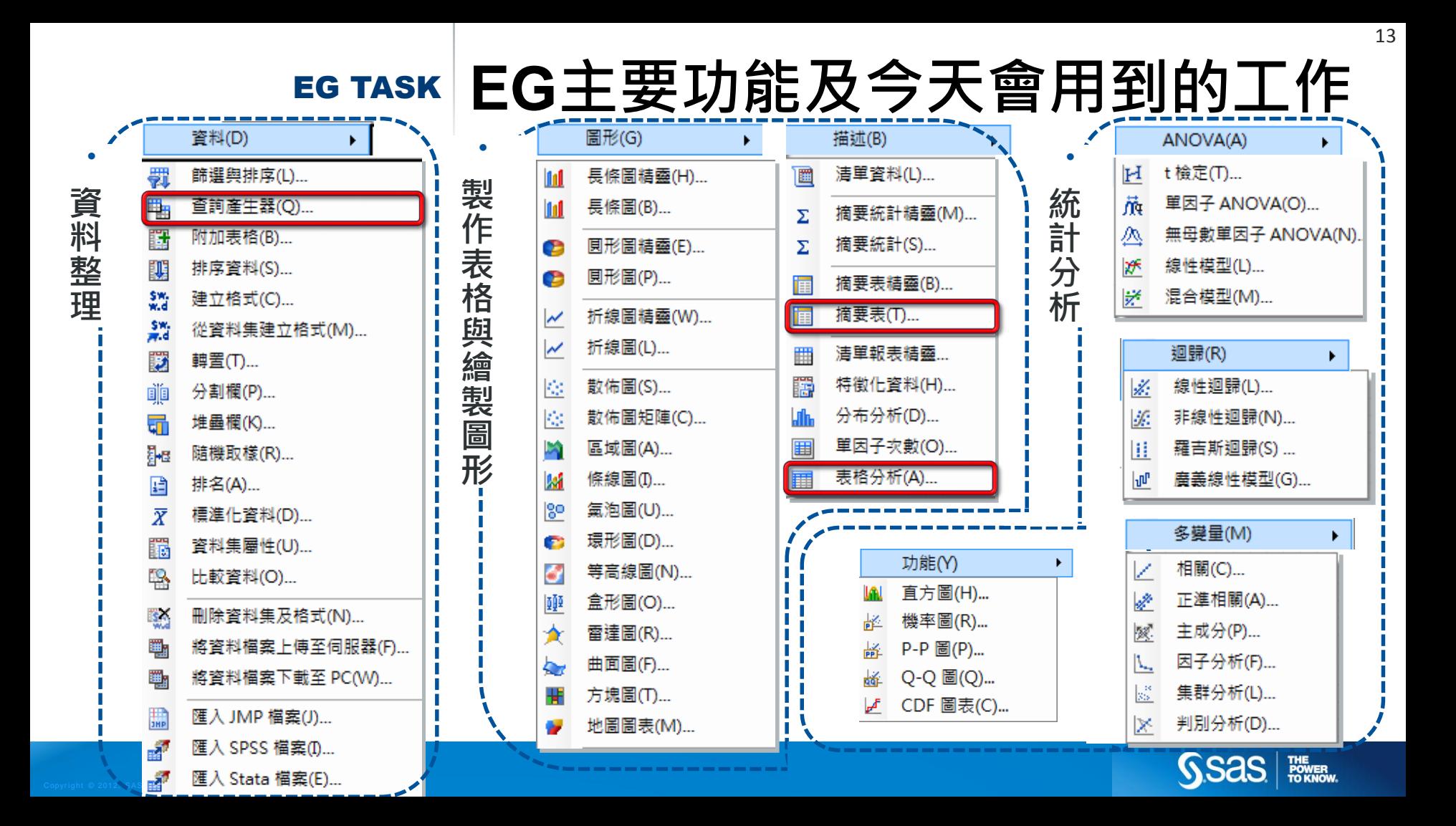

## **EM INTERFACE EM使用者介面說明**

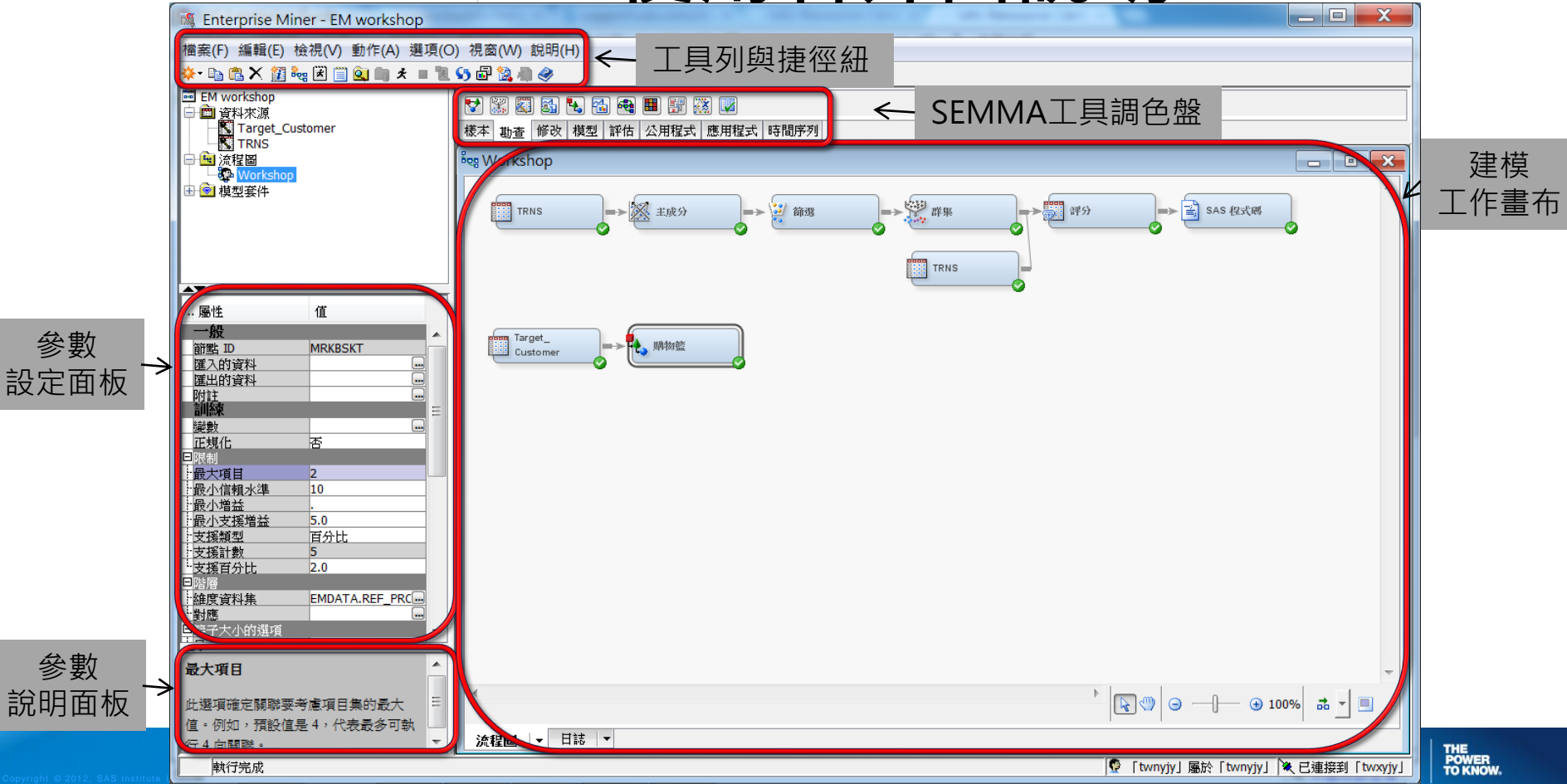

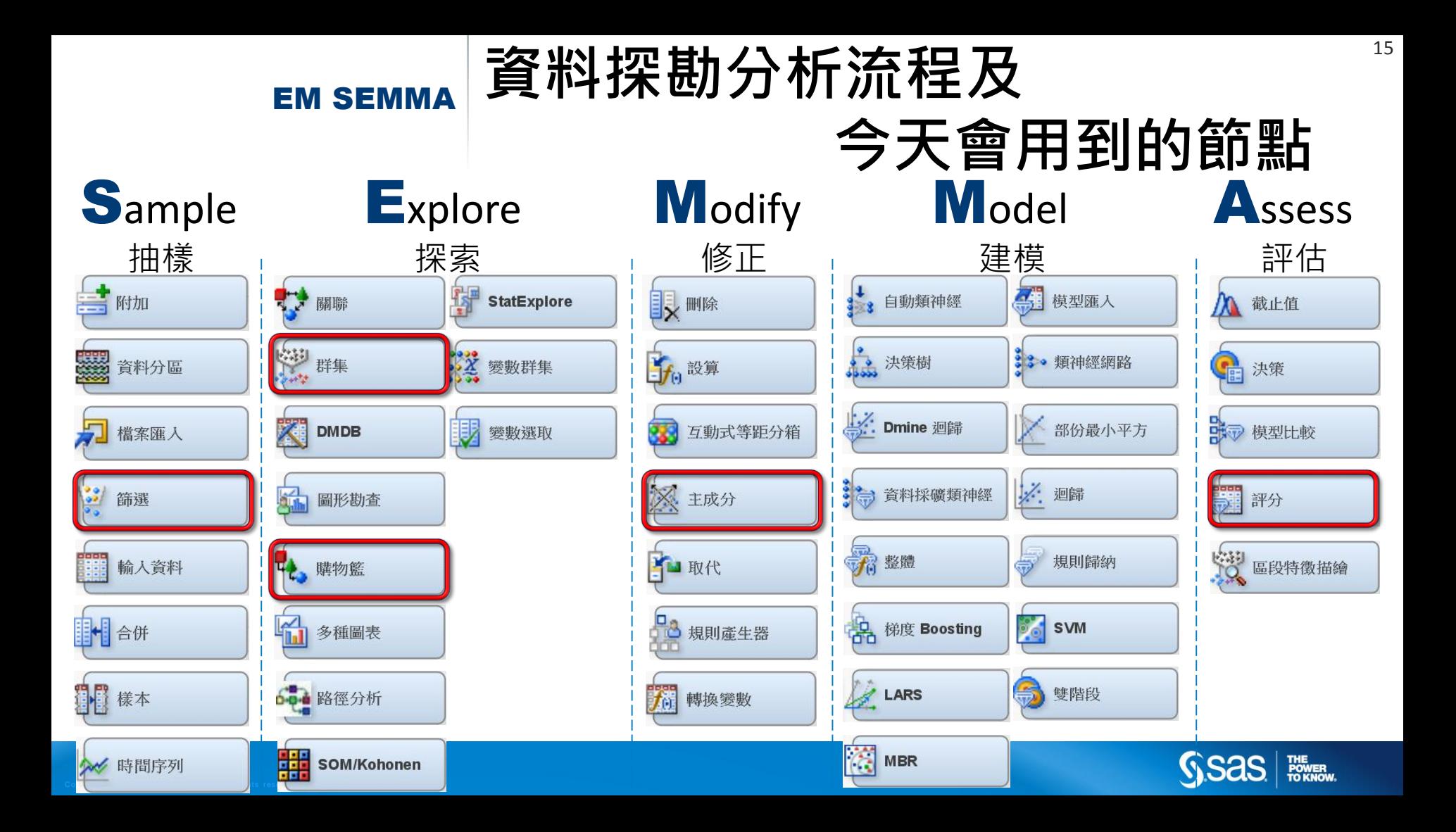

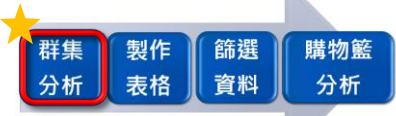

## 開啟SAS EM

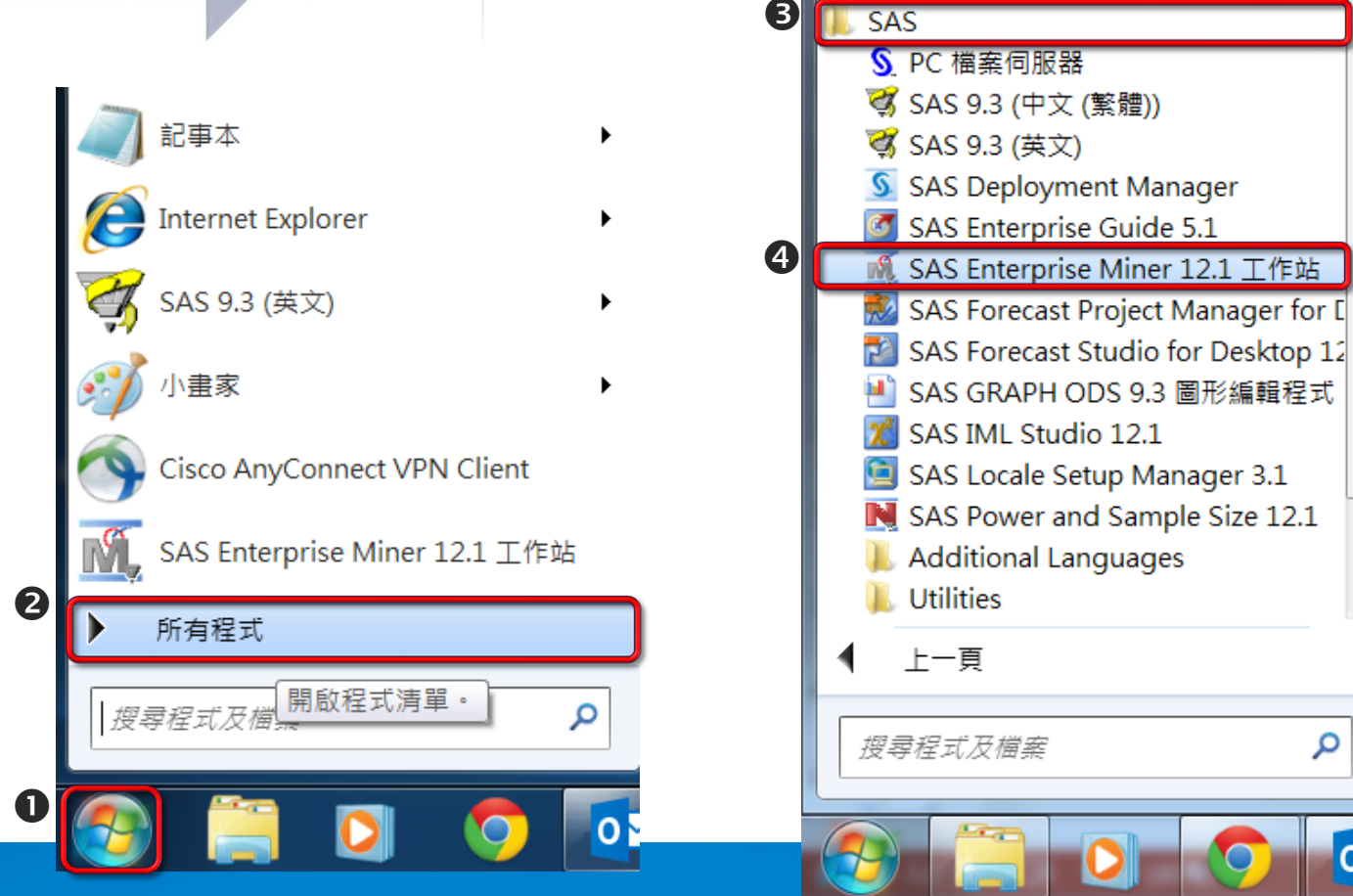

**SSAS** 

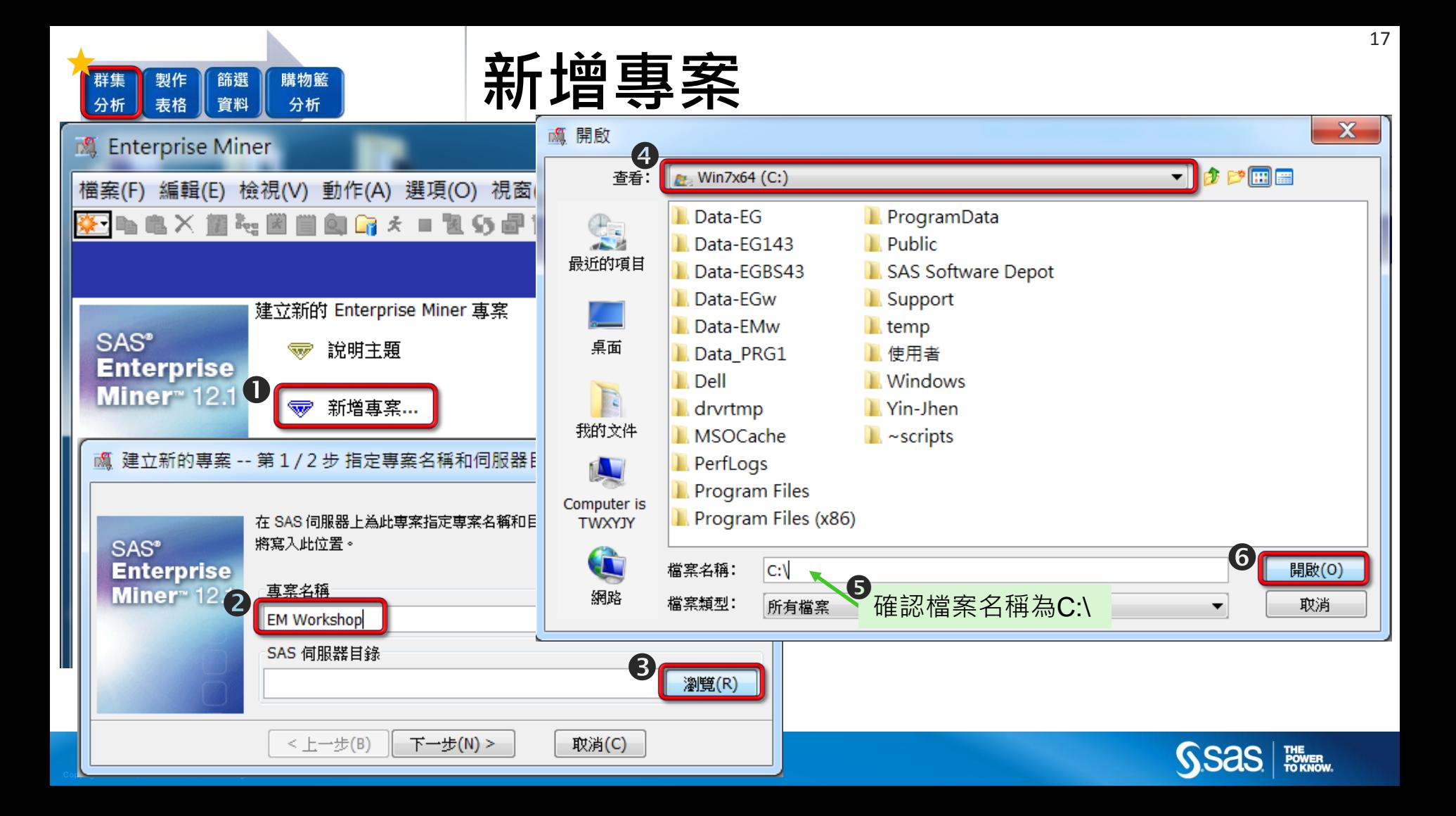

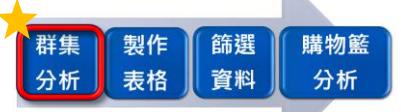

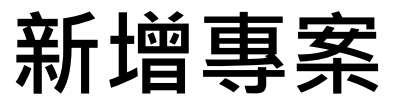

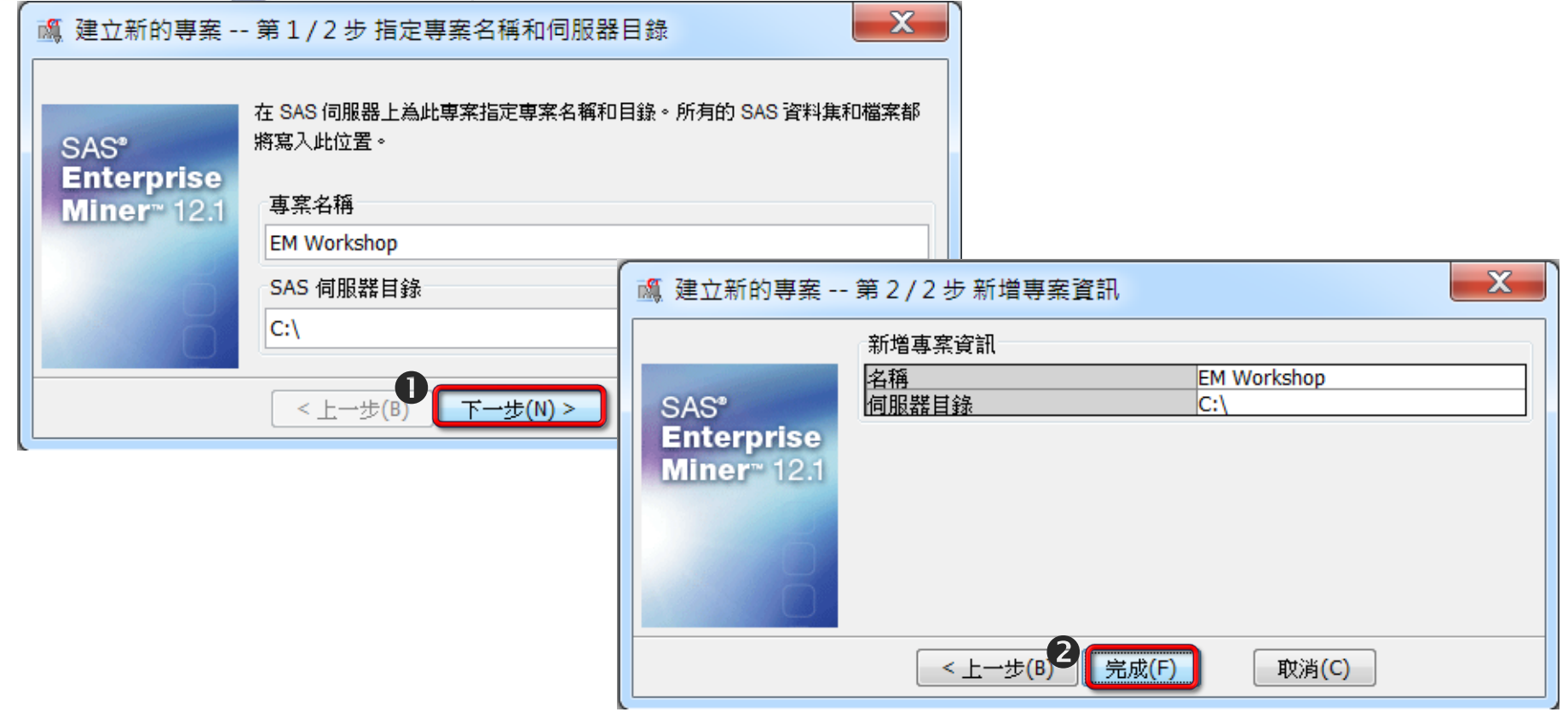

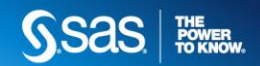

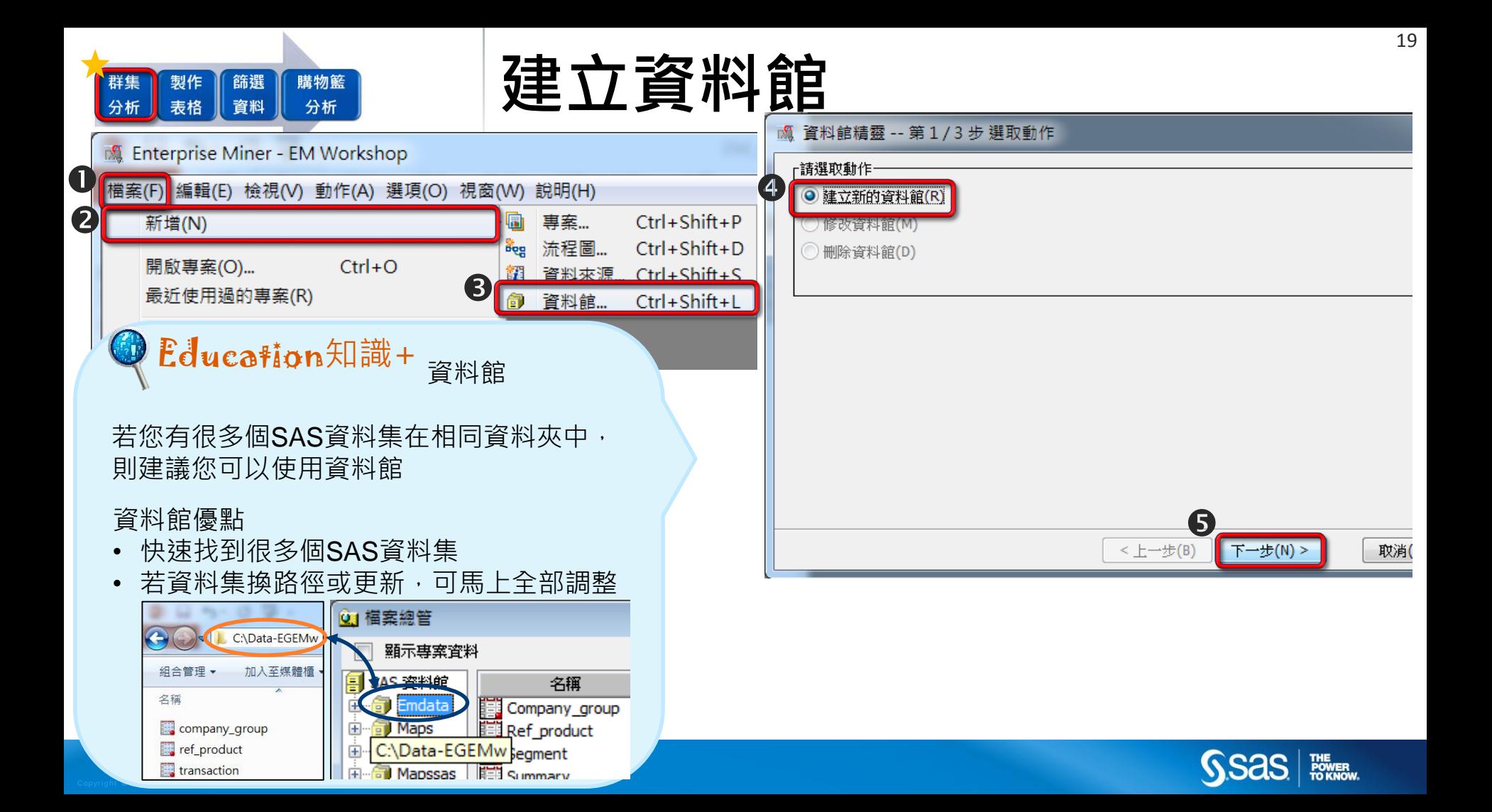

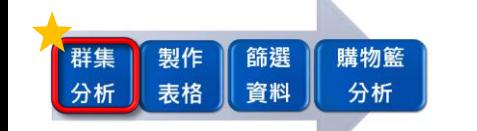

#### **建立資料館**

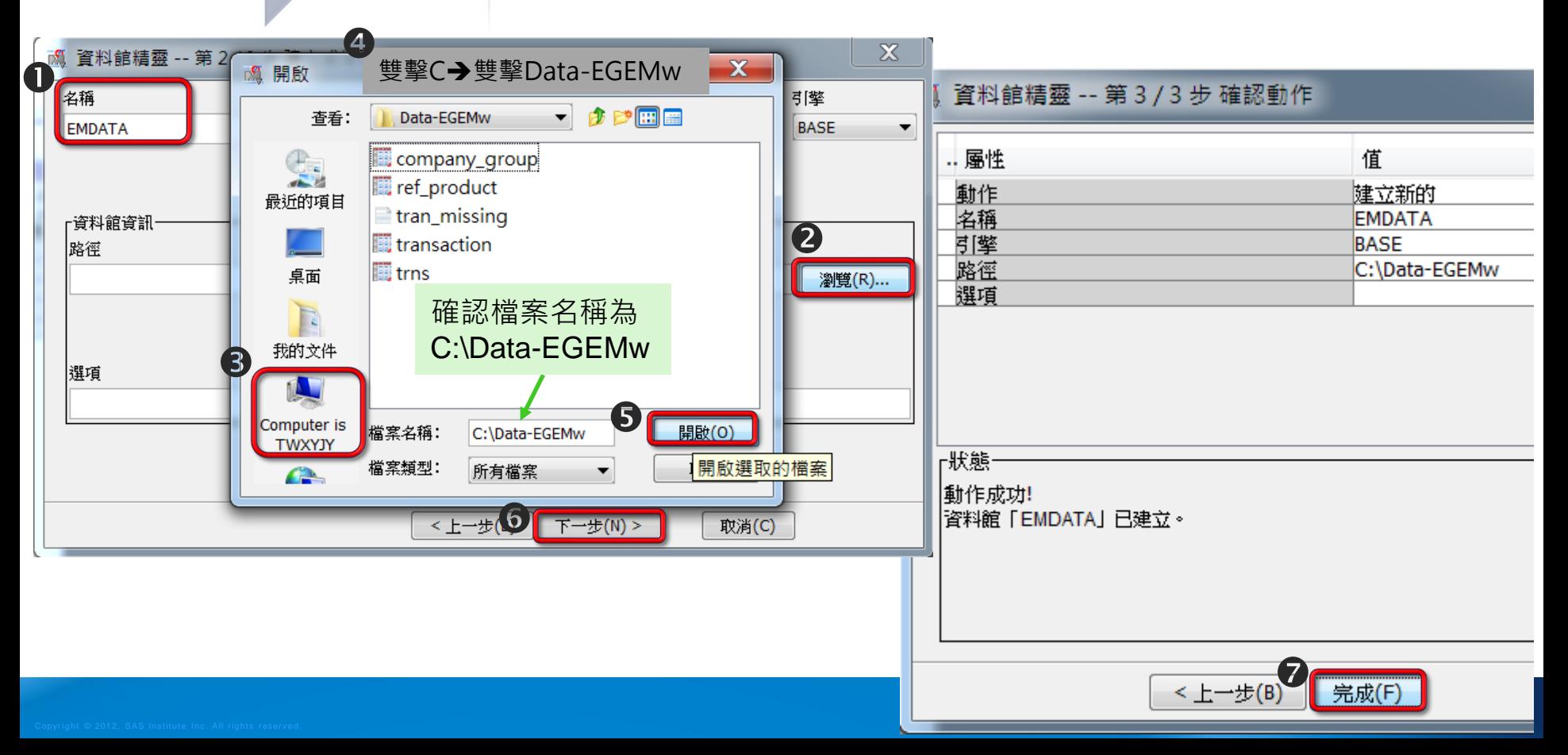

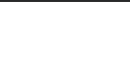

21

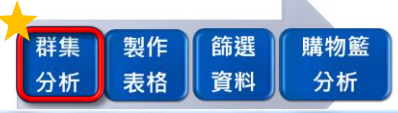

## **創造流程圖(結果)**

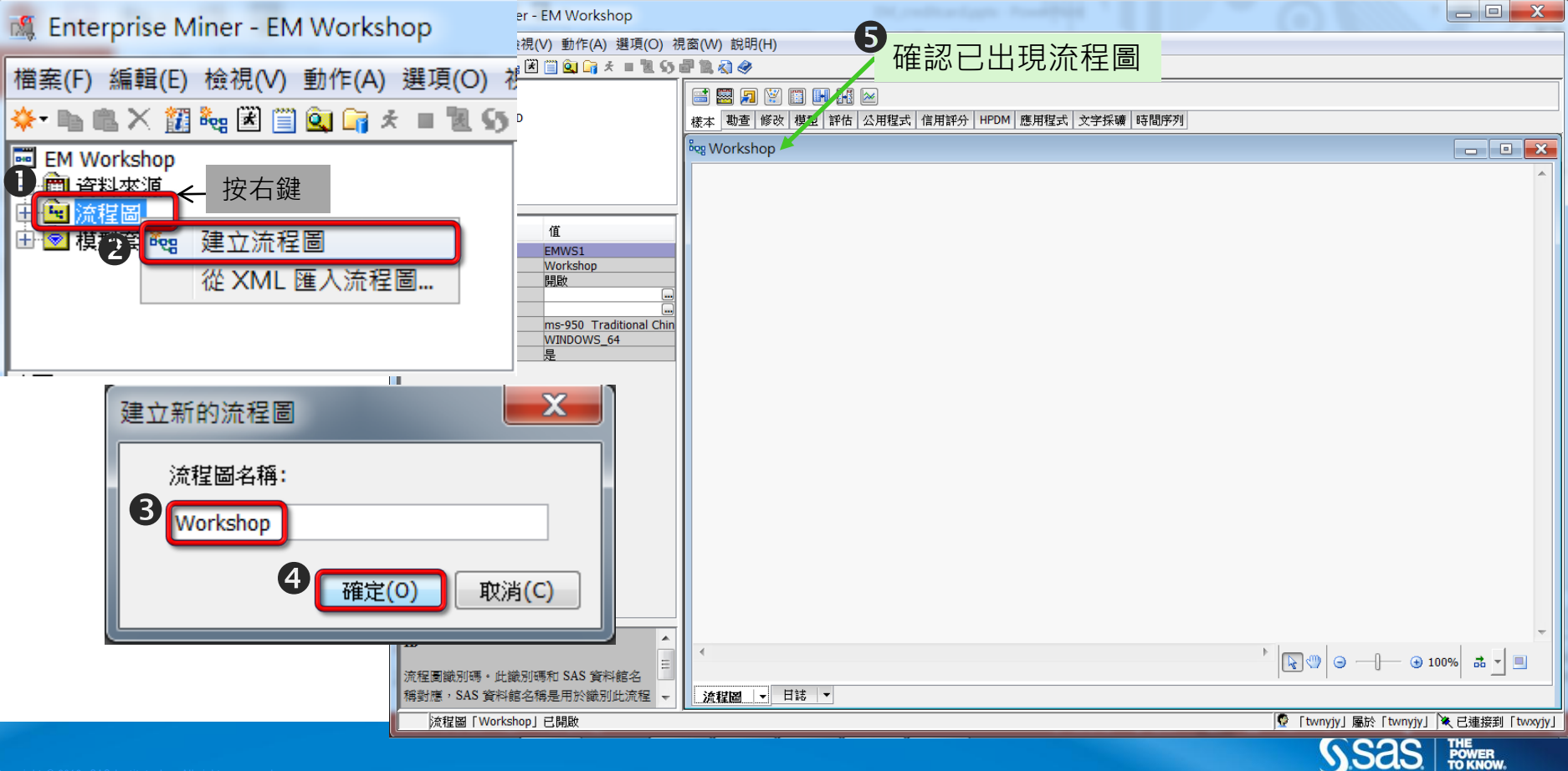

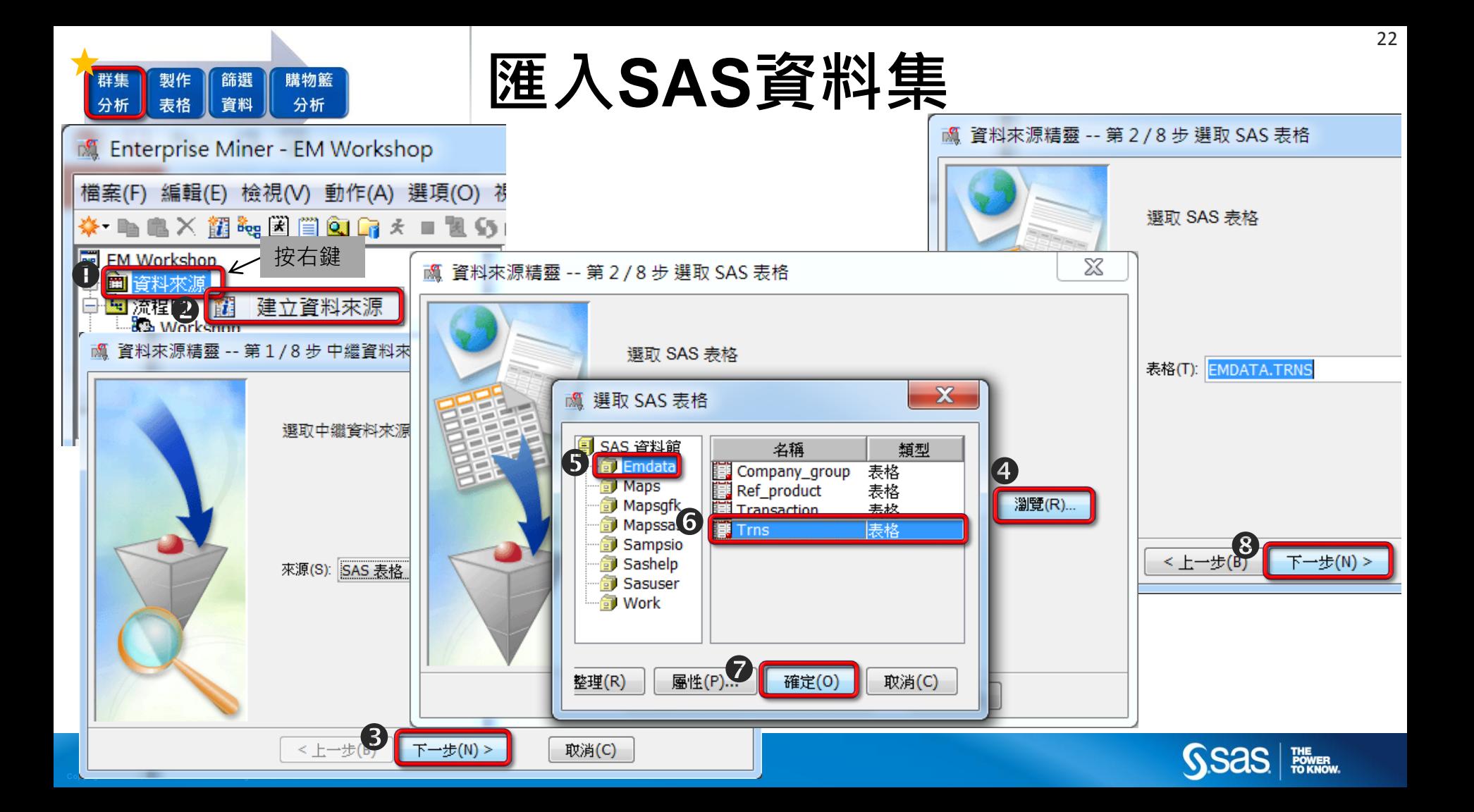

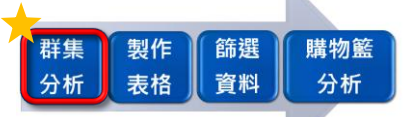

#### **匯入SAS資料集**

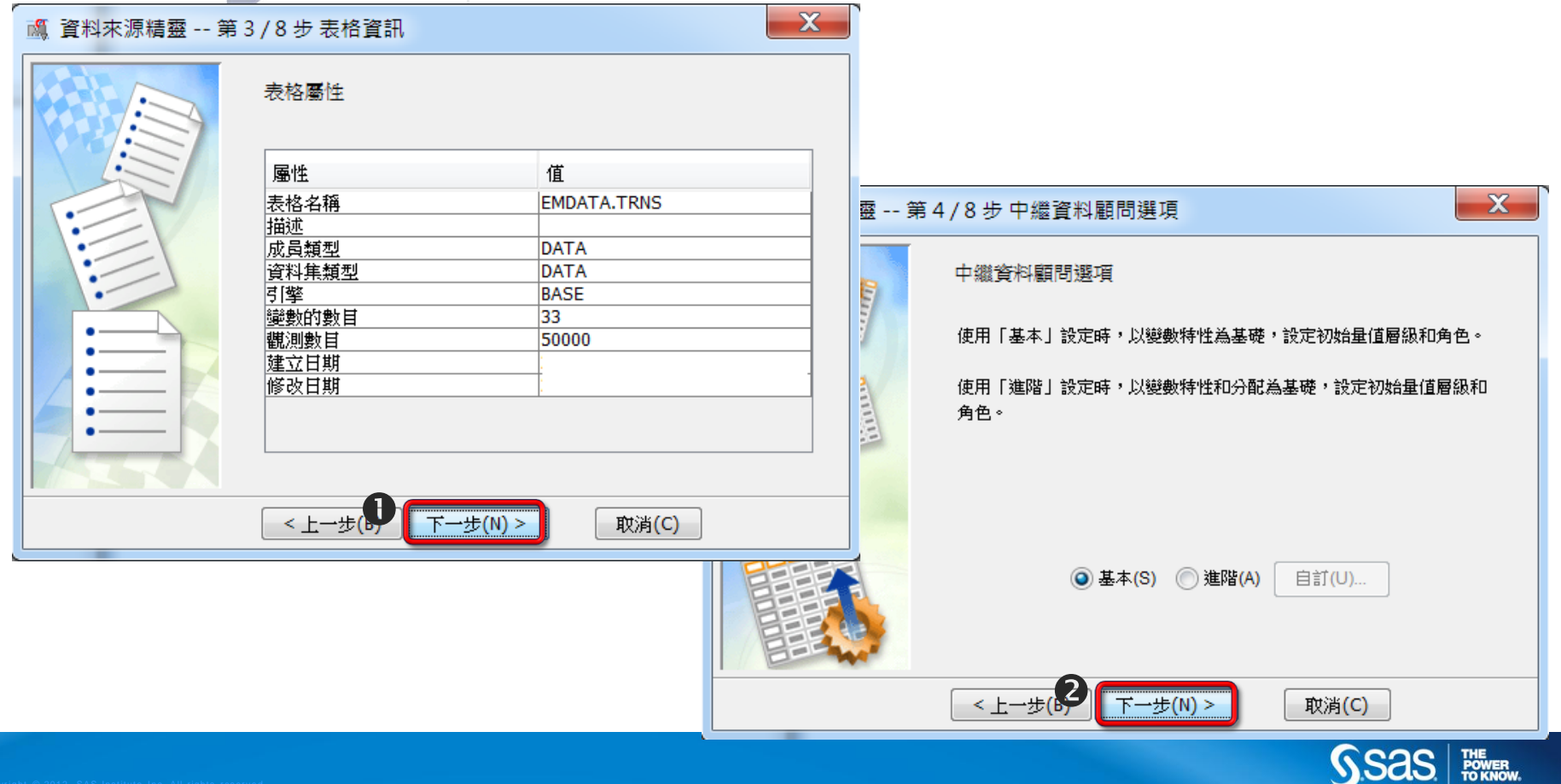

Copyr i g ht © 2012, SAS Institut e Institut e Inc. All rights reserve d . All rights reserve d . All rights r

## **匯入SAS資料集**

在EG中變數名稱的確可以是中文,但由於只有少部分程序 支援中文變數名稱,所以還是不建議您的變數名稱使用中文, 若您需要知道變數意義,建議可在變數標籤放入中文字即可。 在EM中不支援中文變數名稱,若您需要知道變數意義,建 議可在變數標籤放入中文字即可。

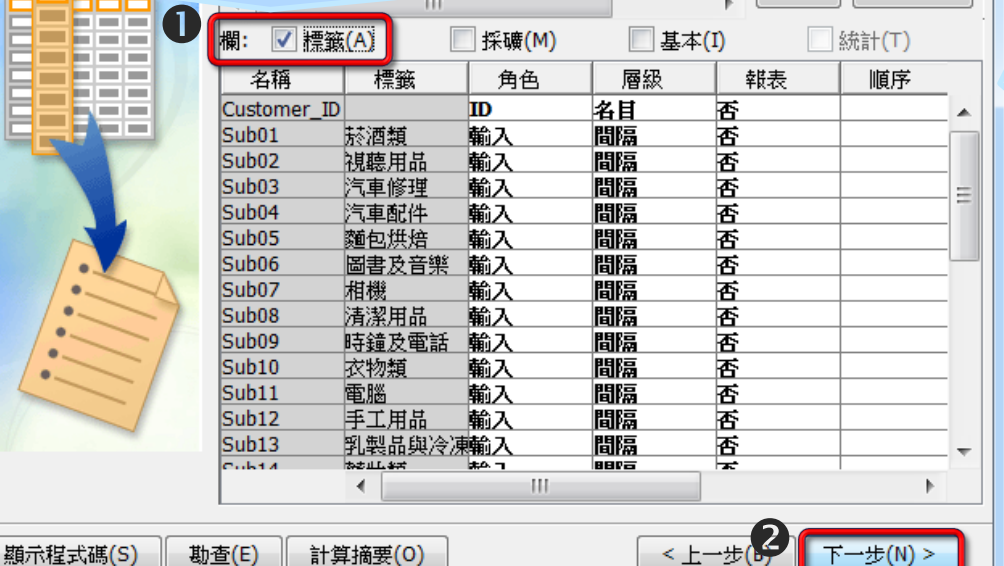

#### Tech Support小叮嚀 ファインストランス マイン こうしょう こうしょう こうしょう おうしょう にっぽん かいじょう きょうしょう 主要常用變數角色: 識別不同人的依據→ID ✔ 要投入到分析方法中的變數,或是投入到 模型中的解釋變數→輸入 ✔要投入到模型中的反應變數→目標 主要常用變數層級 連續型變數→間隔 ✔ 類別型無順序變數→名目 類別型有順序變數→序數 ✓類別型僅有兩類變數→一元 表格資訊 33 列 50000 様本大小 類型 百分比 百分比 20 列  $\bigotimes$   $\mathsf{F}$   $\rightarrow$   $\mathsf{F}$   $\rightarrow$   $\mathsf$ THE<br>POWER<br>TO KNOW  $F$ 一步 $(N)$  > 取消(C)

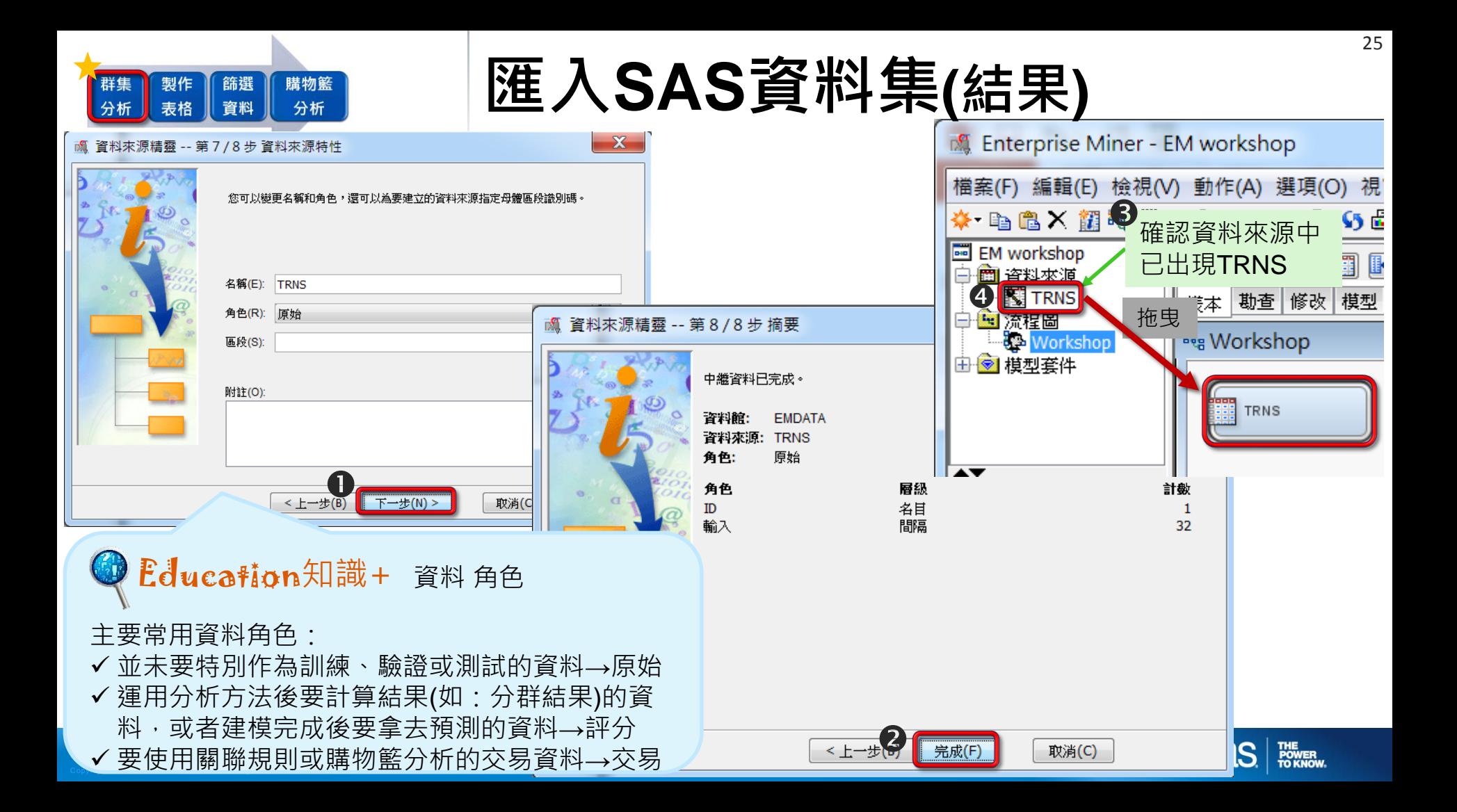

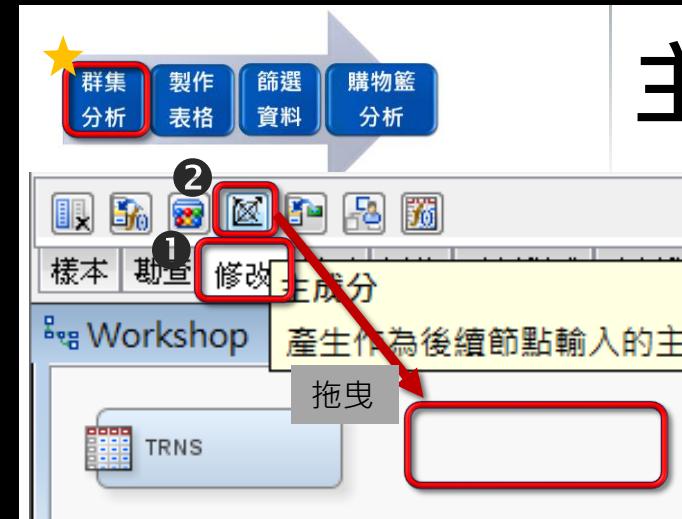

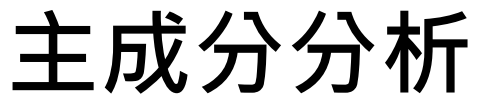

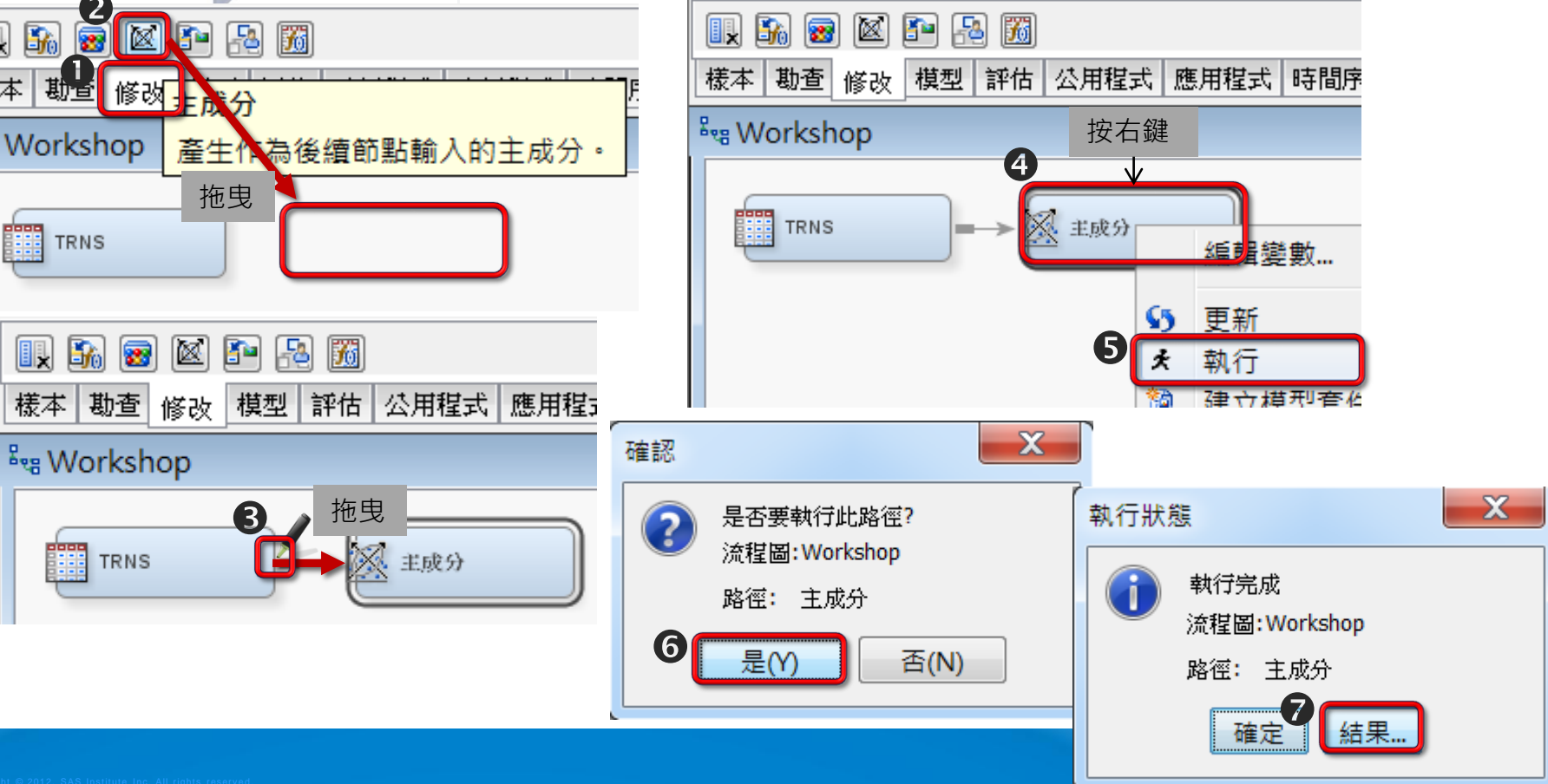

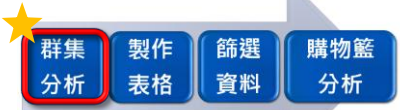

### **主成分分析(結果)**

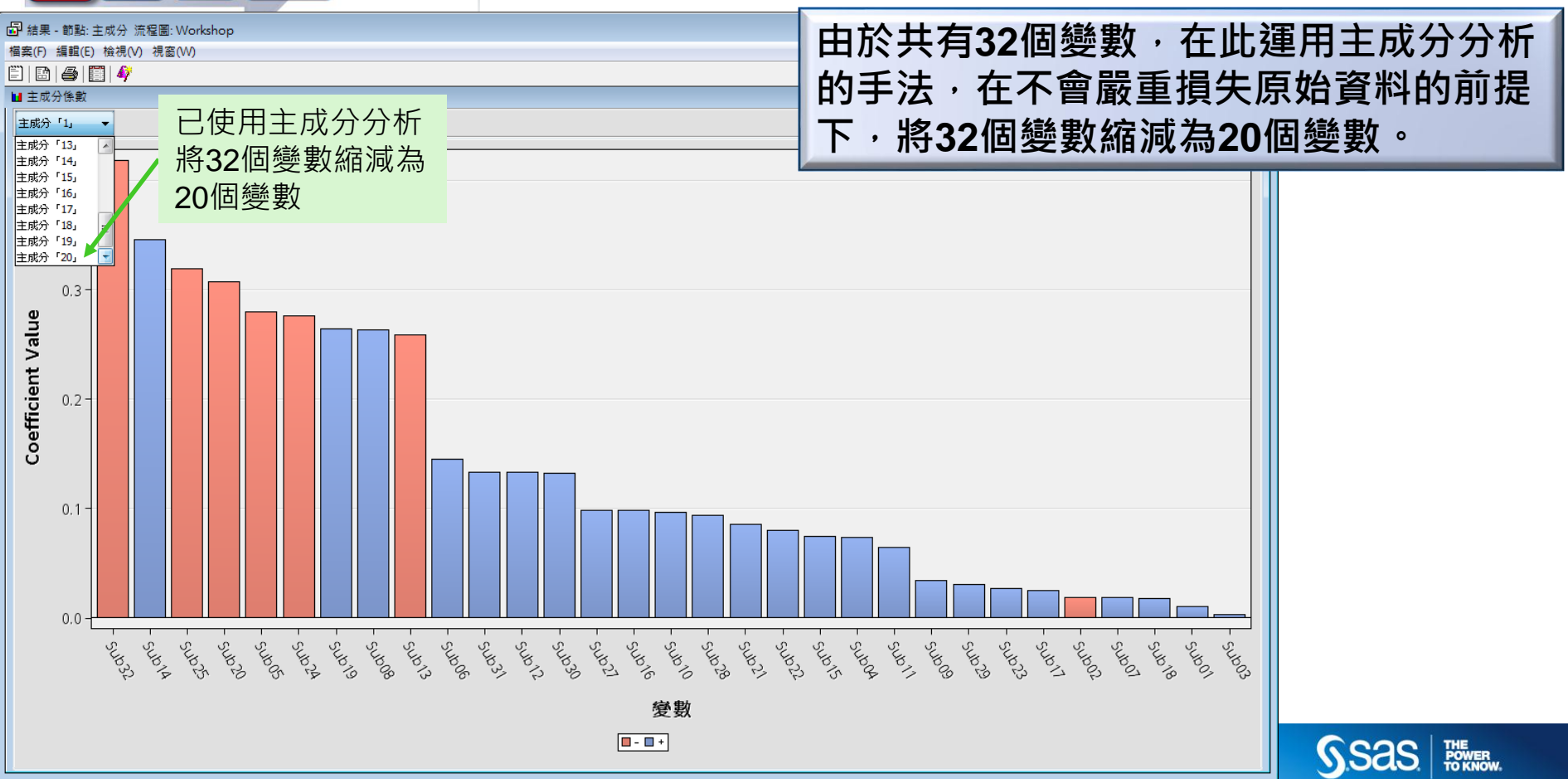

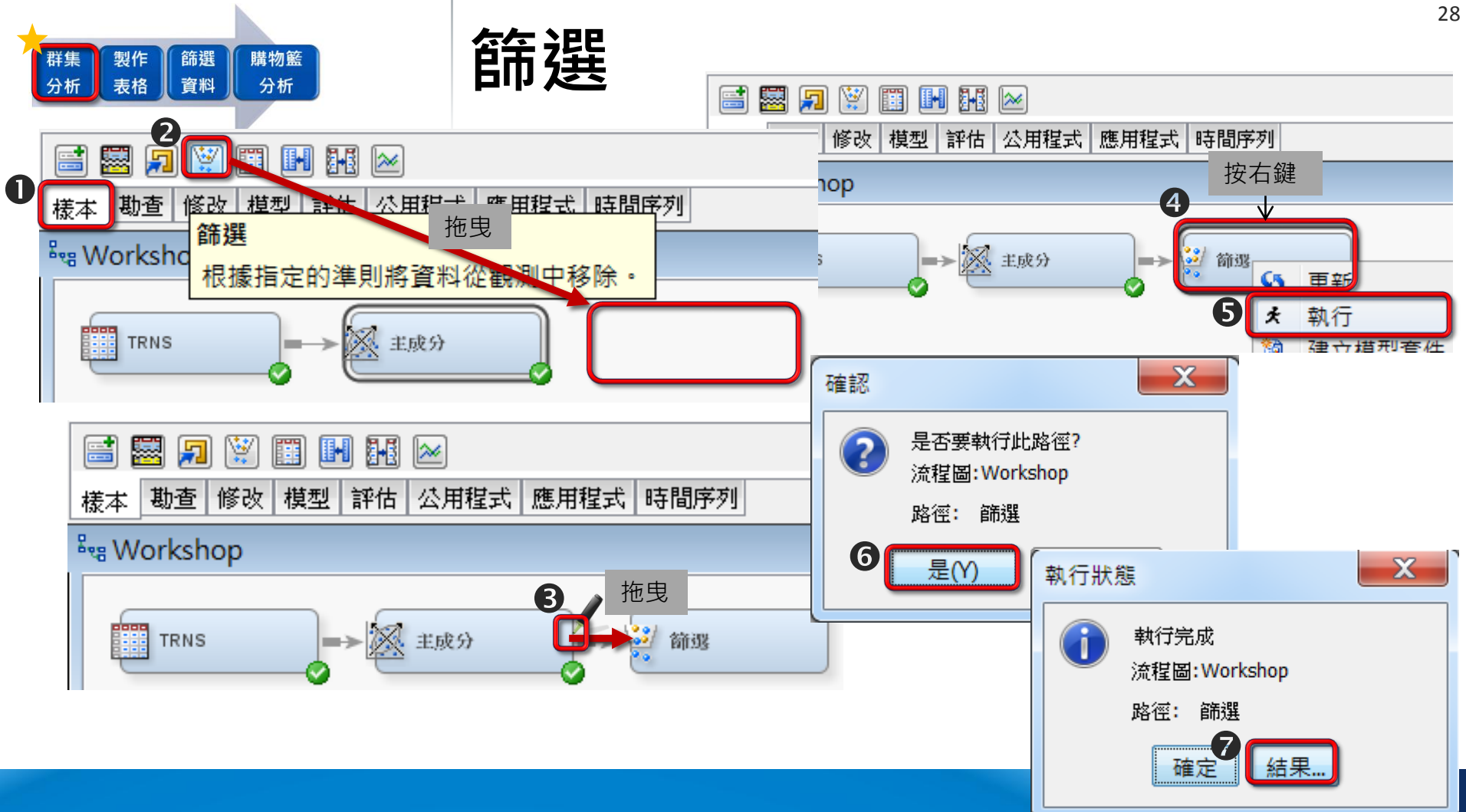

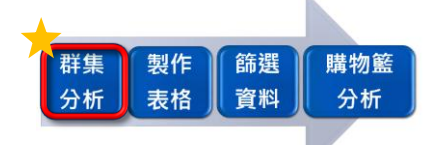

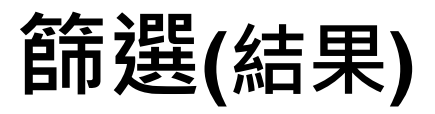

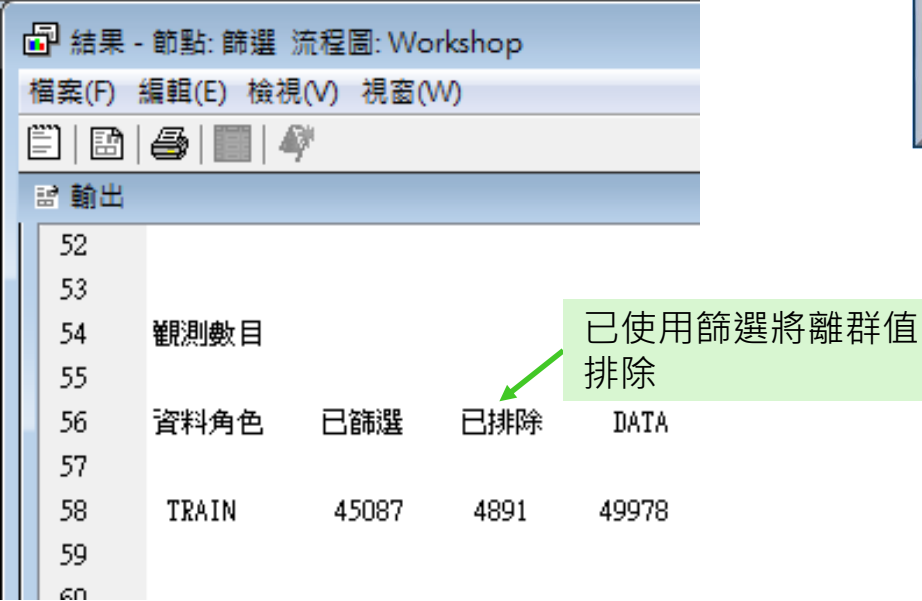

**由於資料中可能隱藏一些離群值,為避免 後續使用群集分析時,少數離群值就自成 一群的結果,所以在此使用EM中的篩選 將離群值排除。**

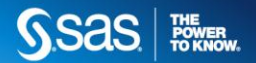

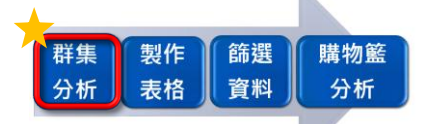

## **群集分析**

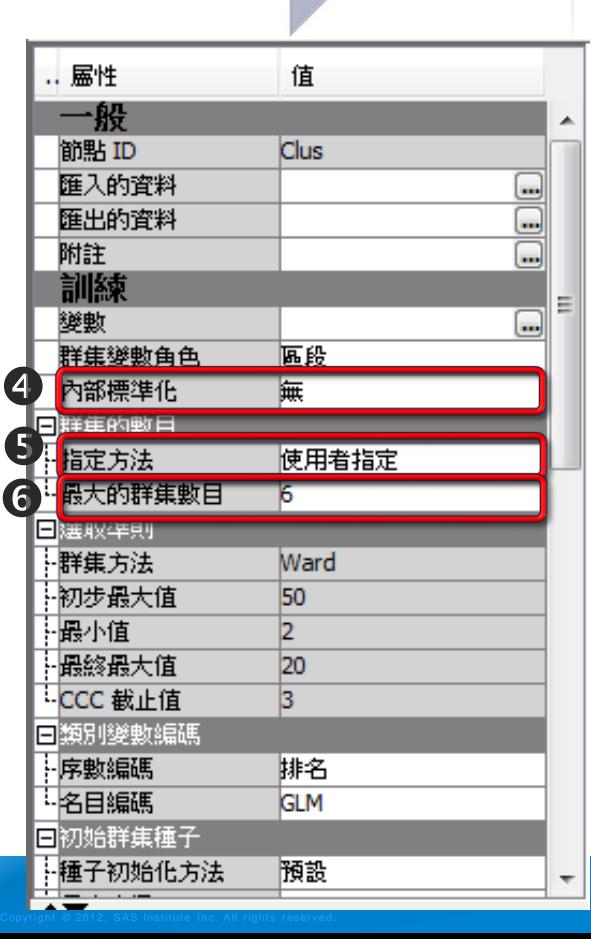

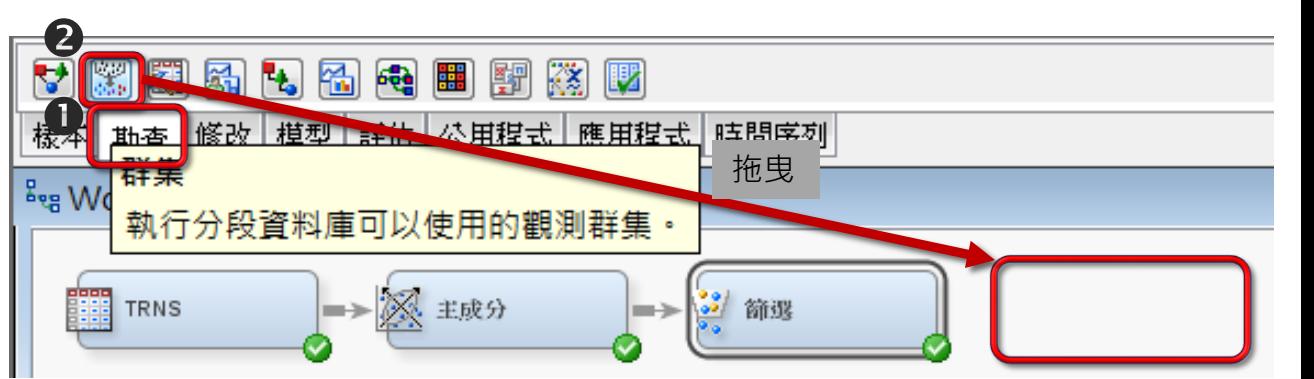

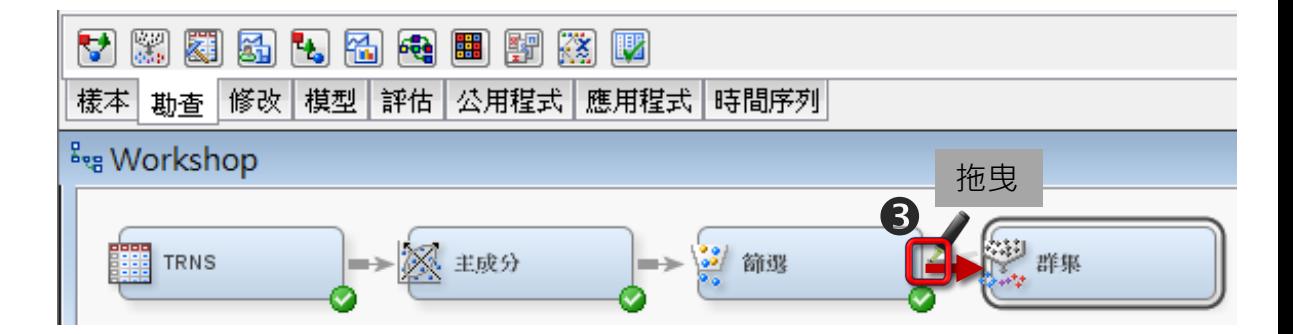

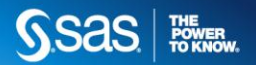

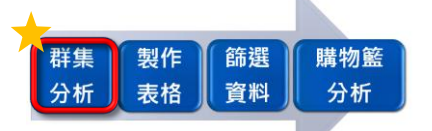

### **群集分析**

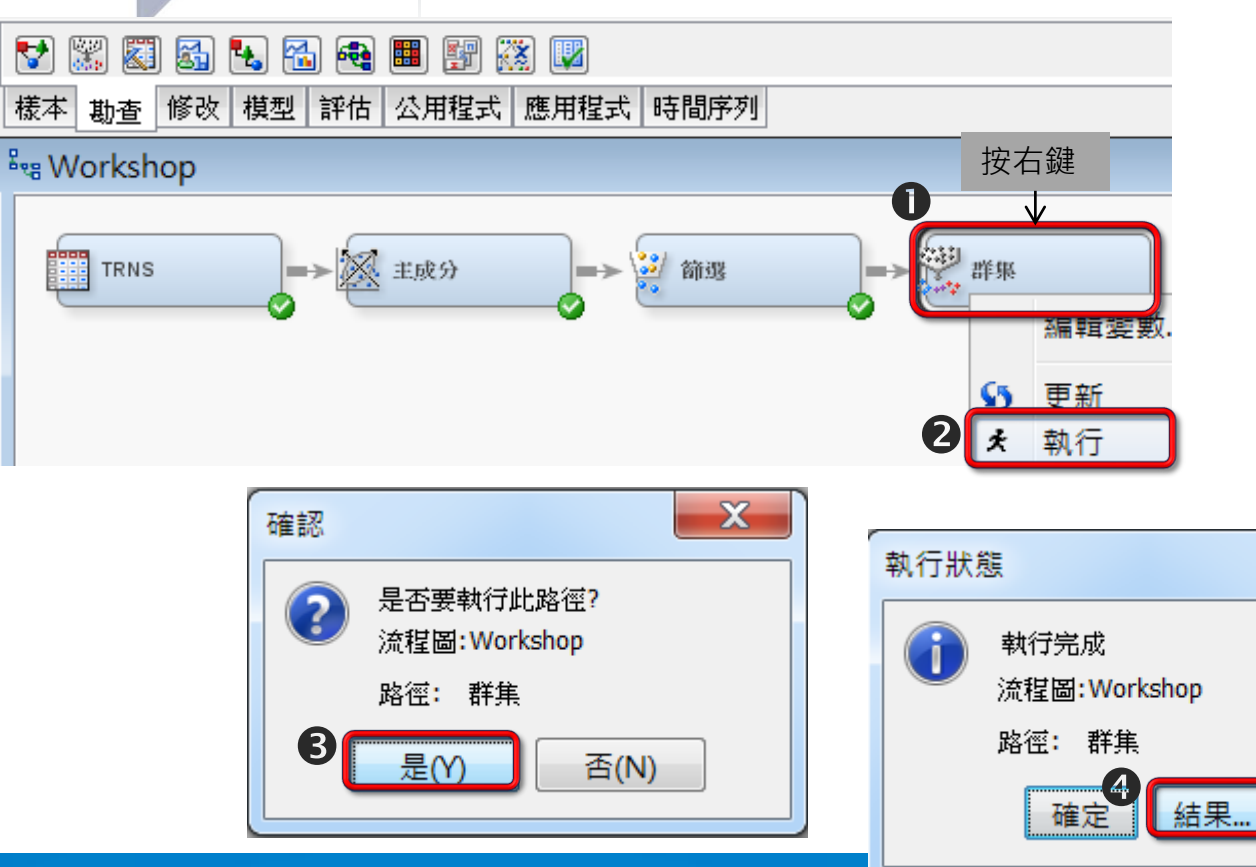

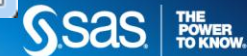

 $\mathbf x$ 

### **群集分析(結果)**

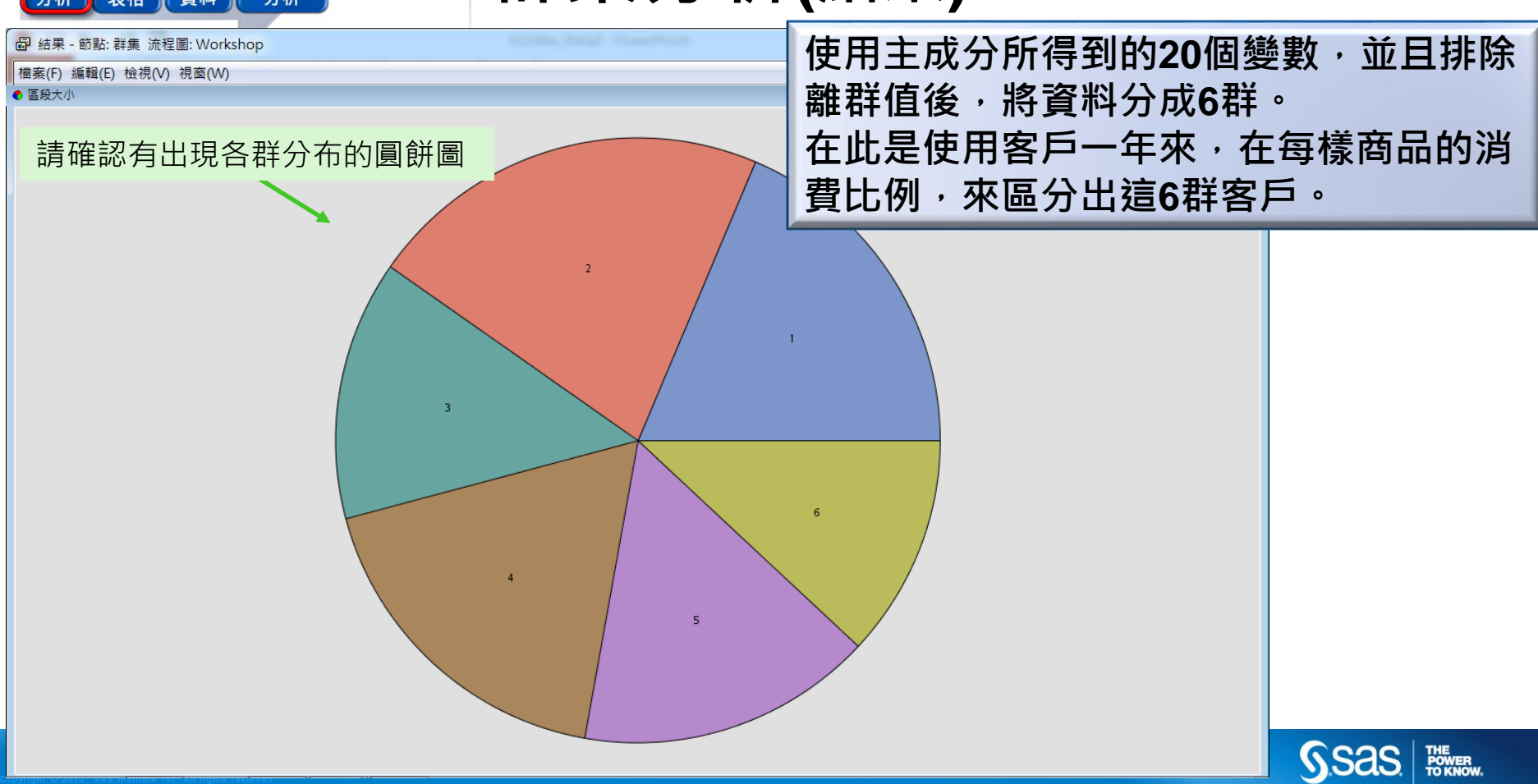

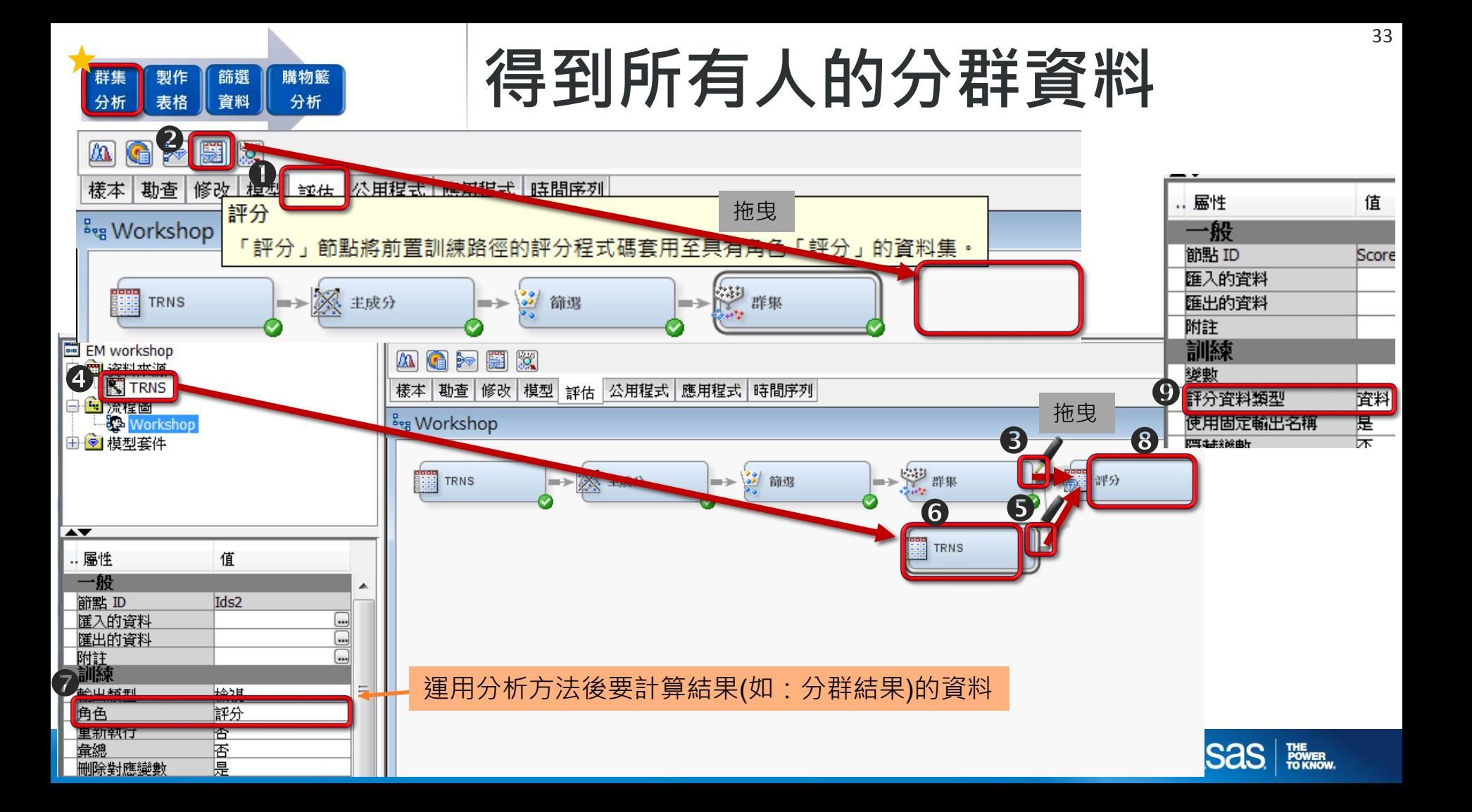

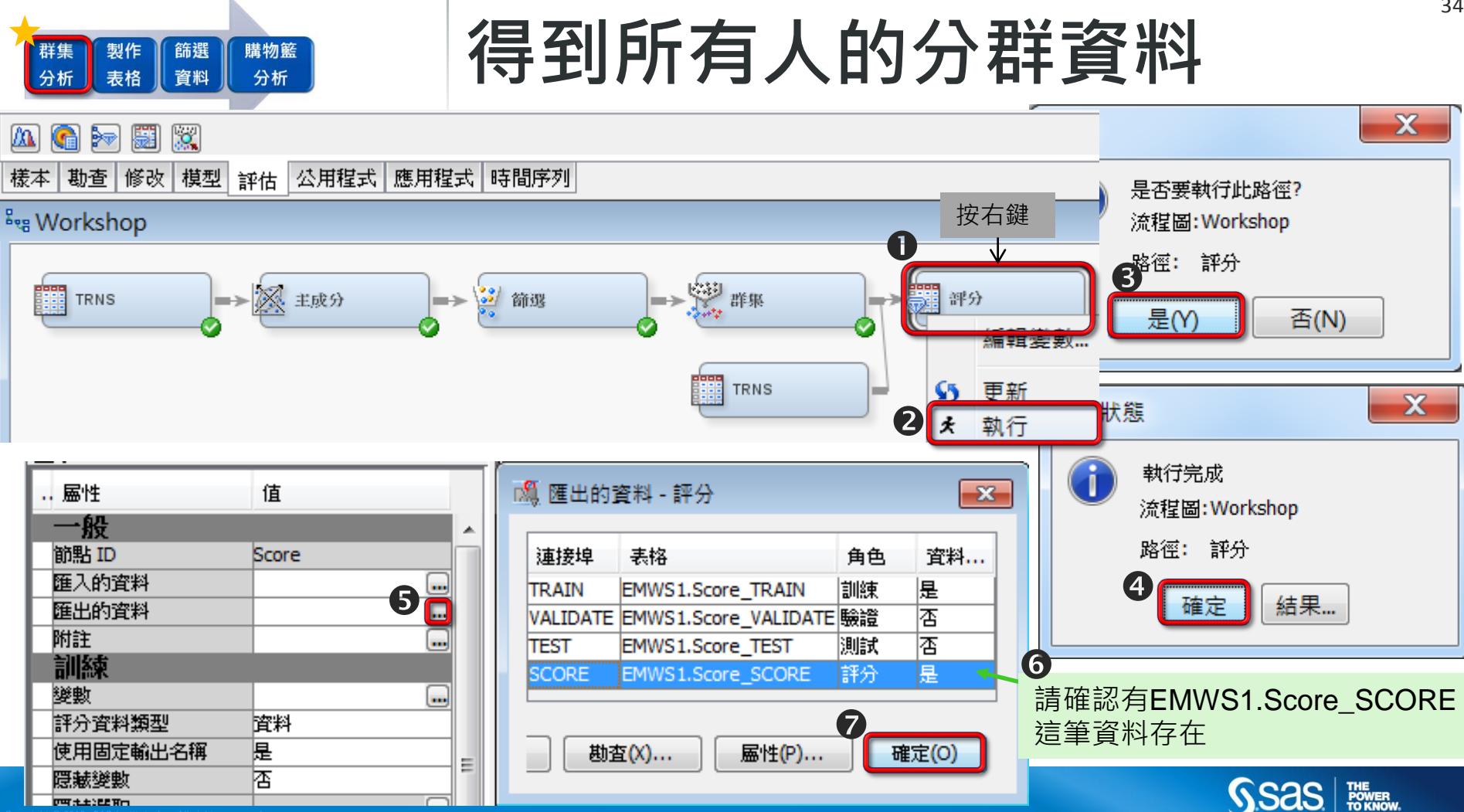

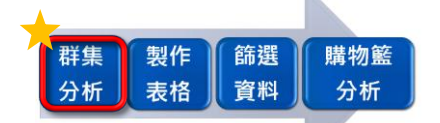

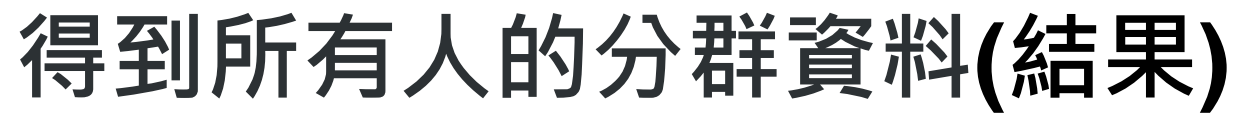

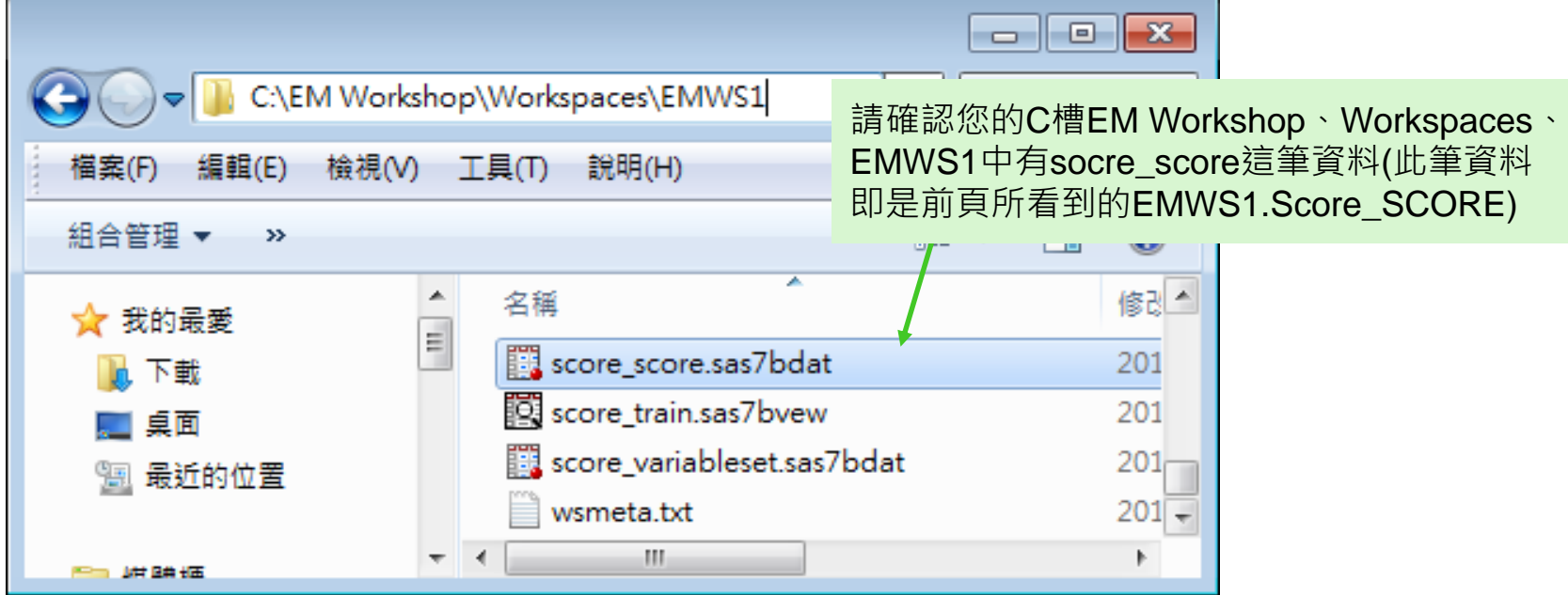

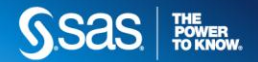

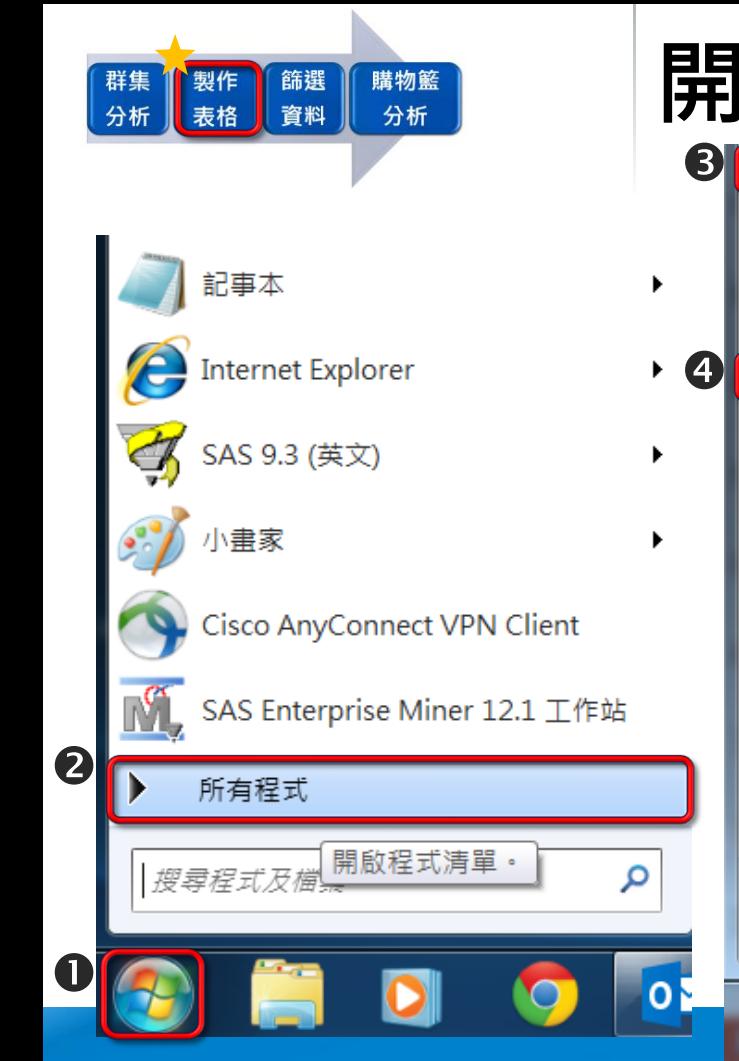

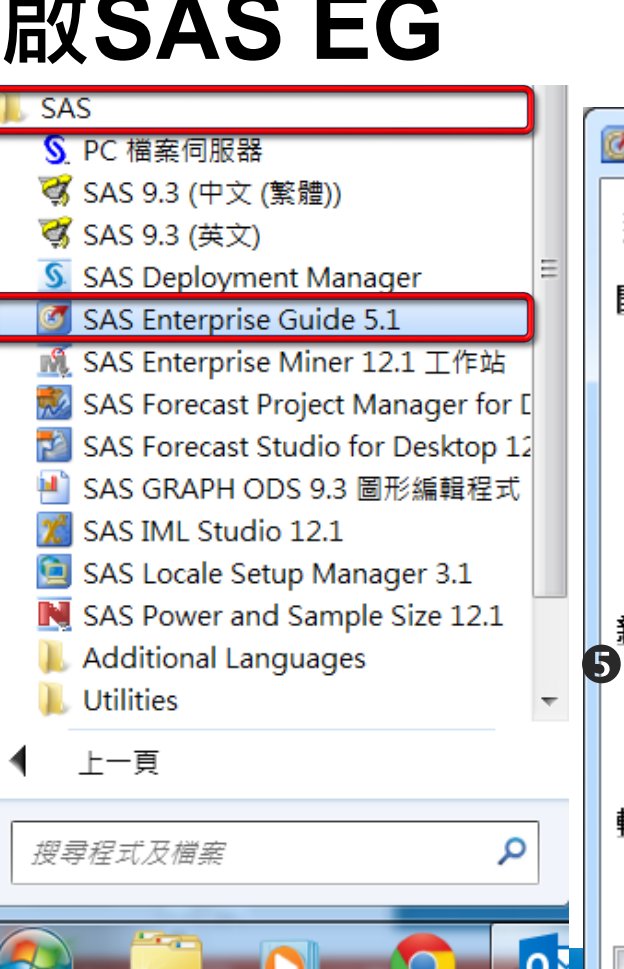

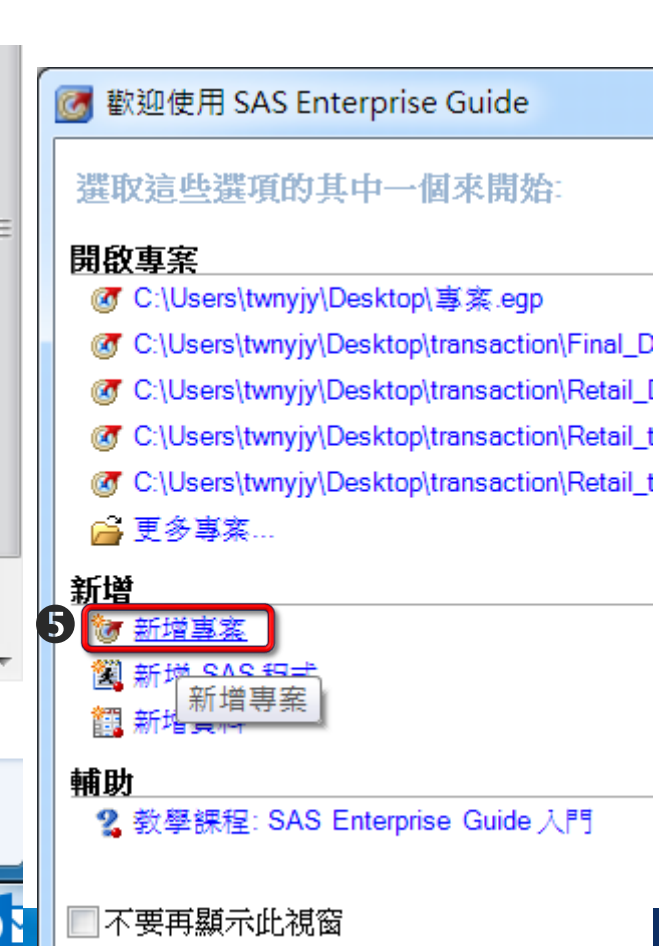

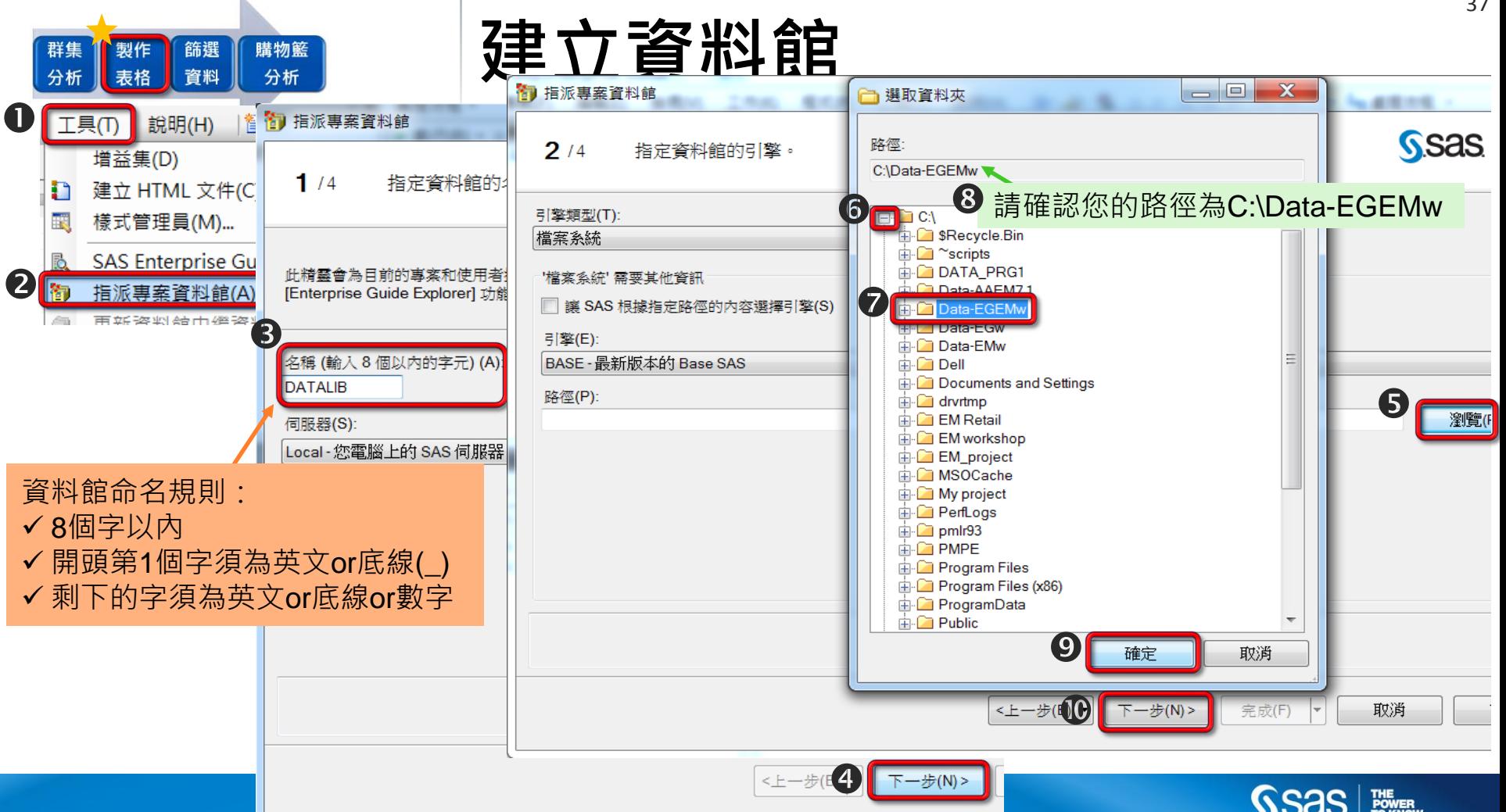

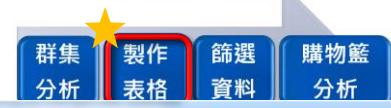

#### **建立資料館**

#### 1 拍派專案資料館

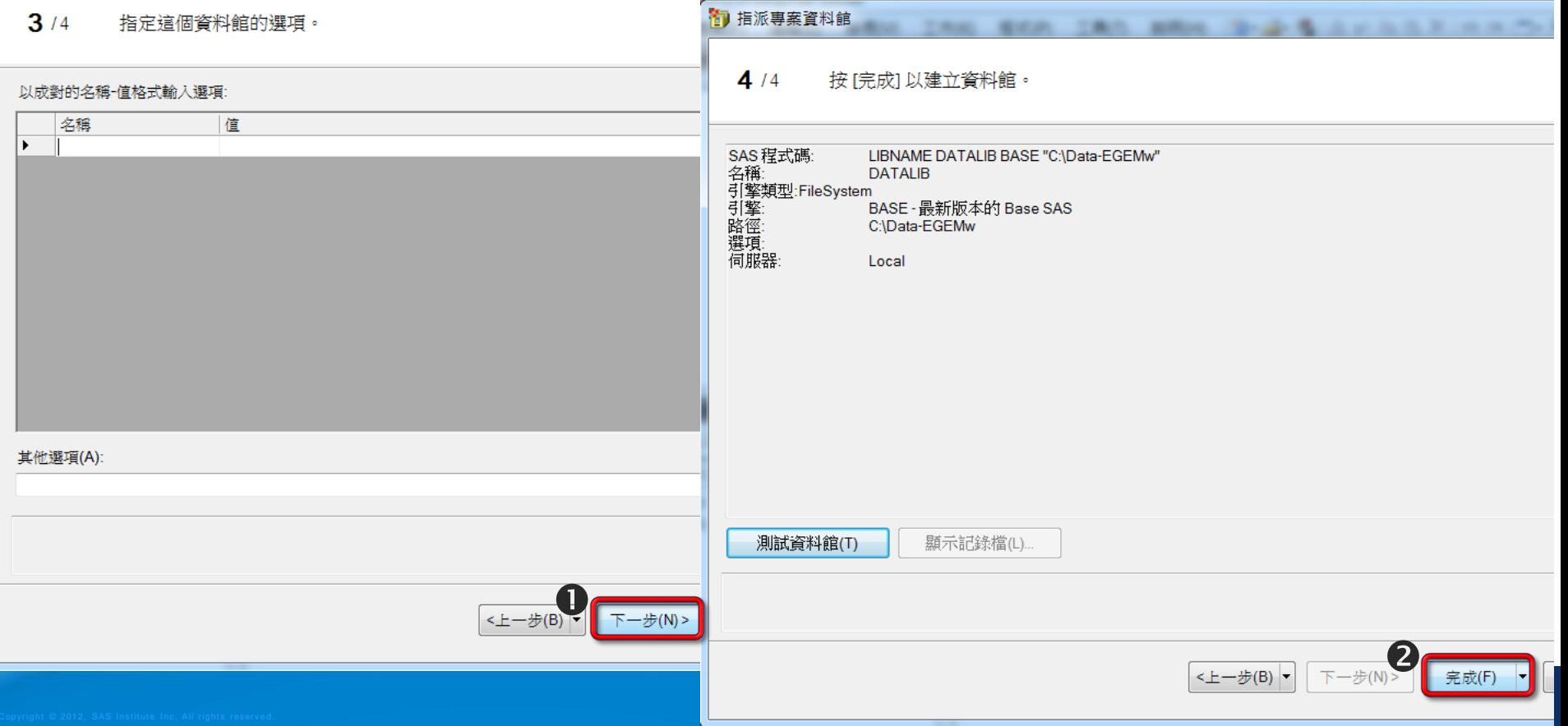

 $\mathbf{x}$ 

**Jugares** -

**May** ۰

 $\bullet$ 

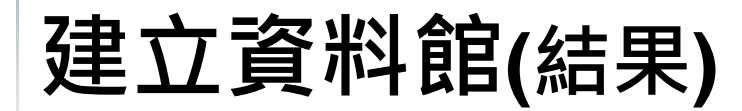

請到記錄檔中15行後 確認DATALIB已經成功地被指派 且路徑為C:\Data-EGEMw

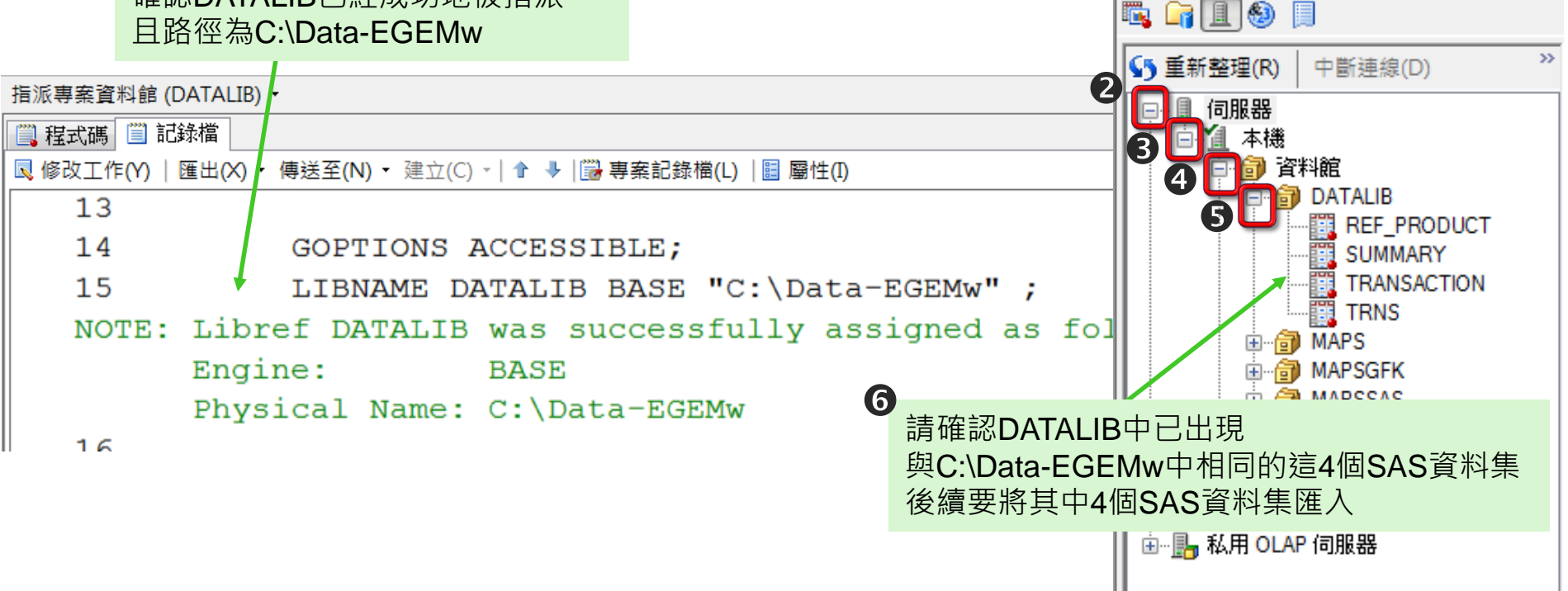

 $\cdot$   $\times$ 

伺服器清單

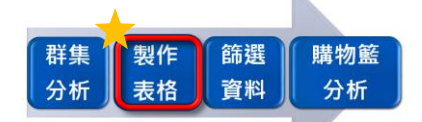

## **繪製表格所需資料如下**

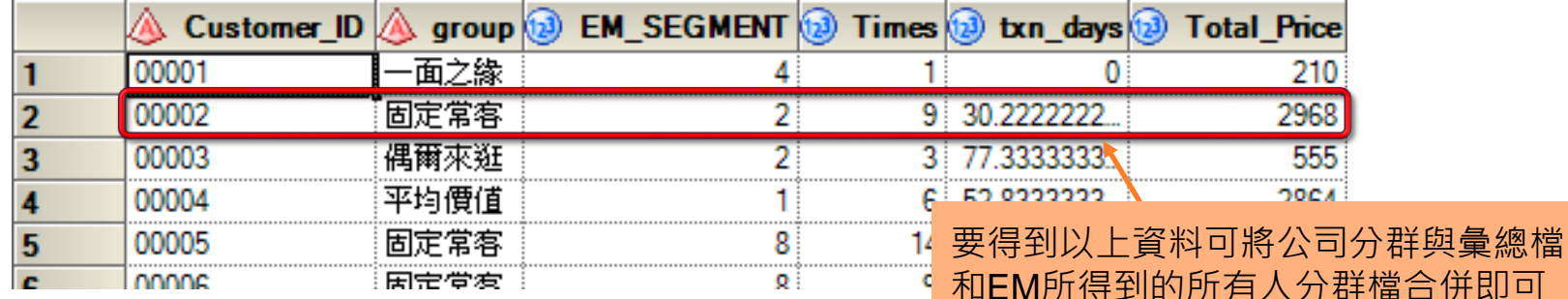

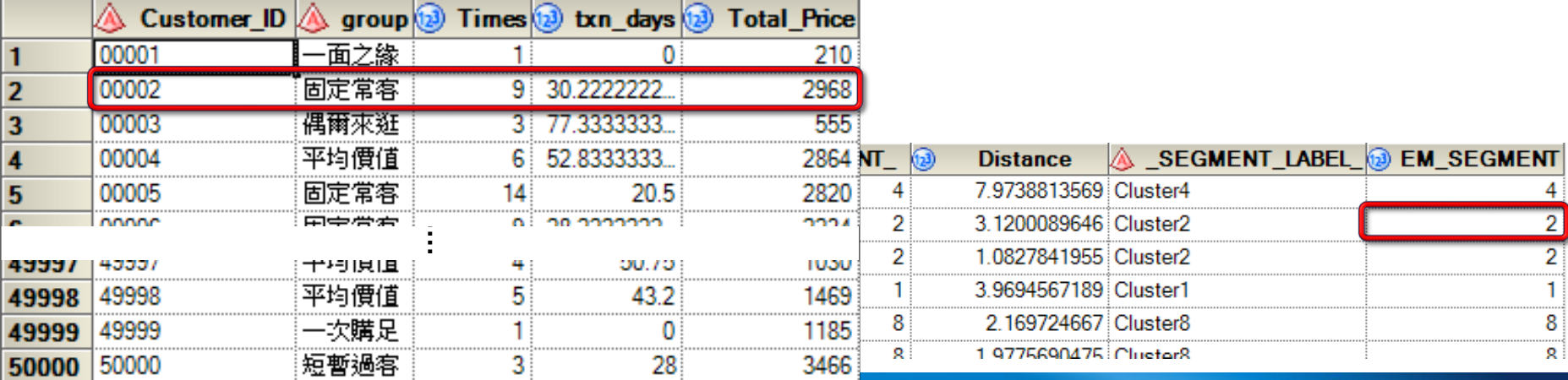

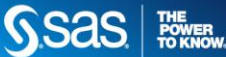

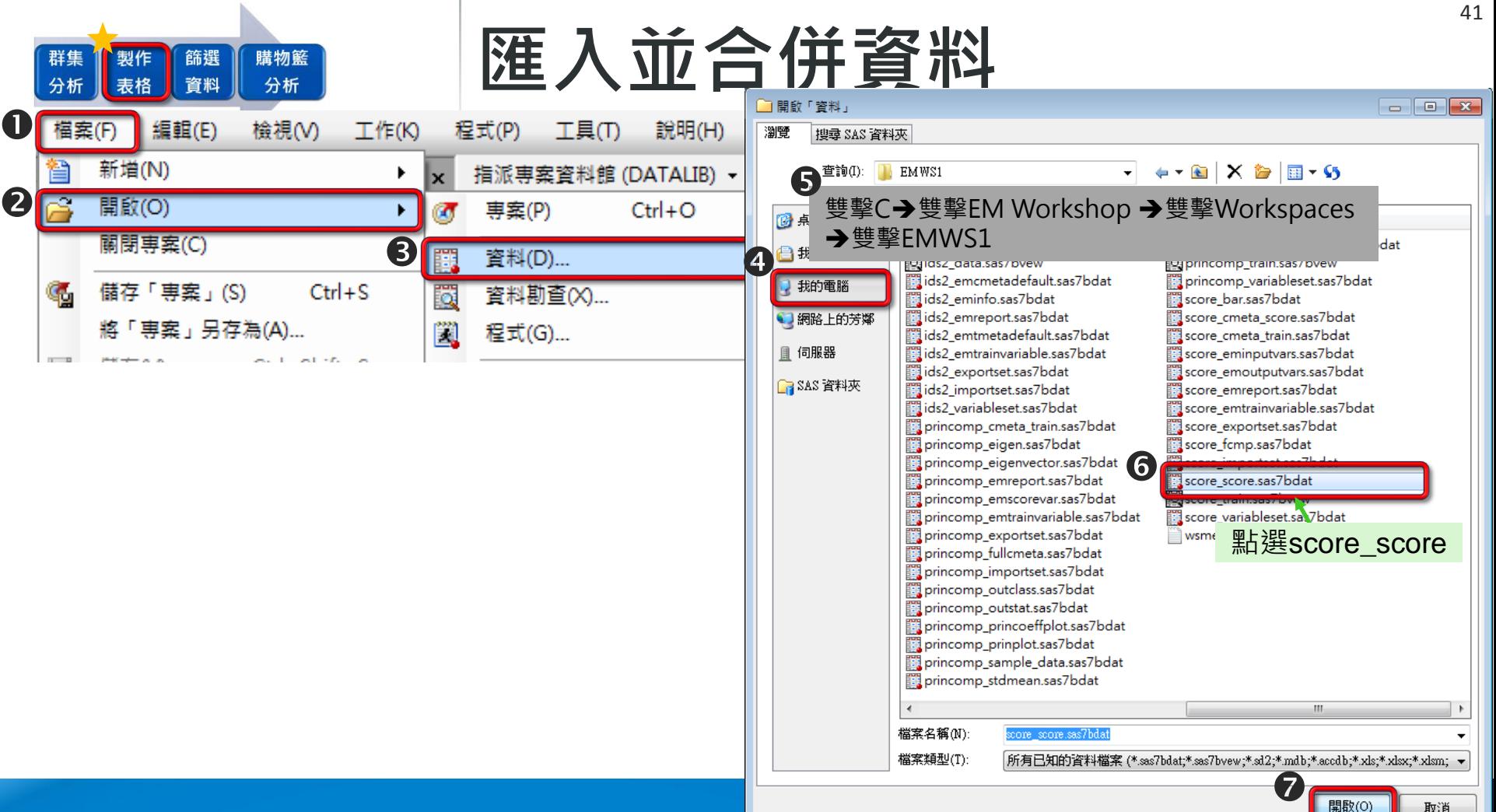

score\_score

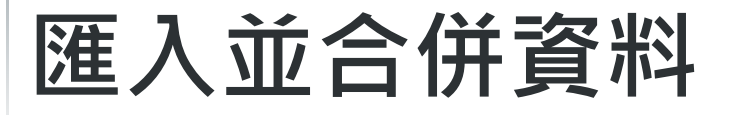

**將視窗捲軸往右,可確認每** 筆資料都已得到分群結果  $\mathbf 0$ 

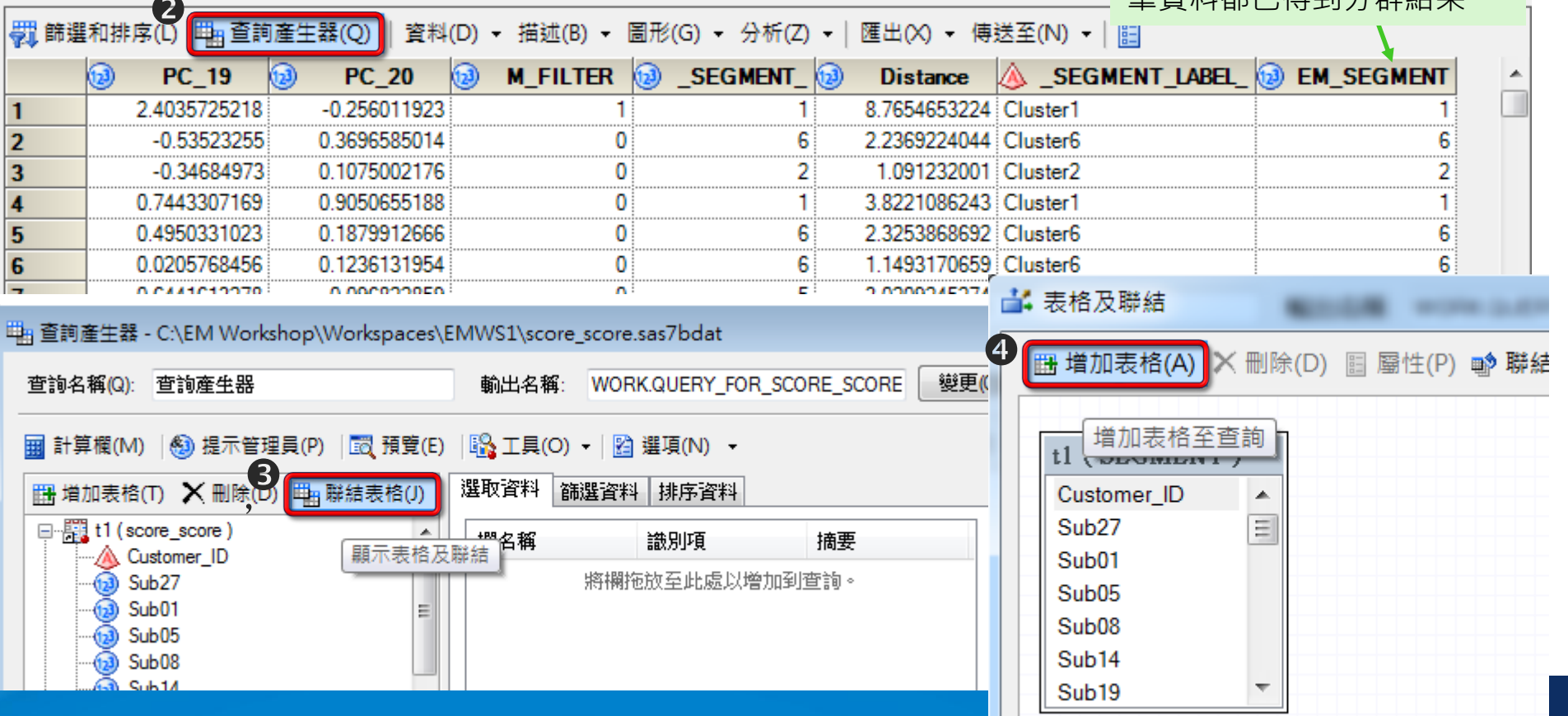

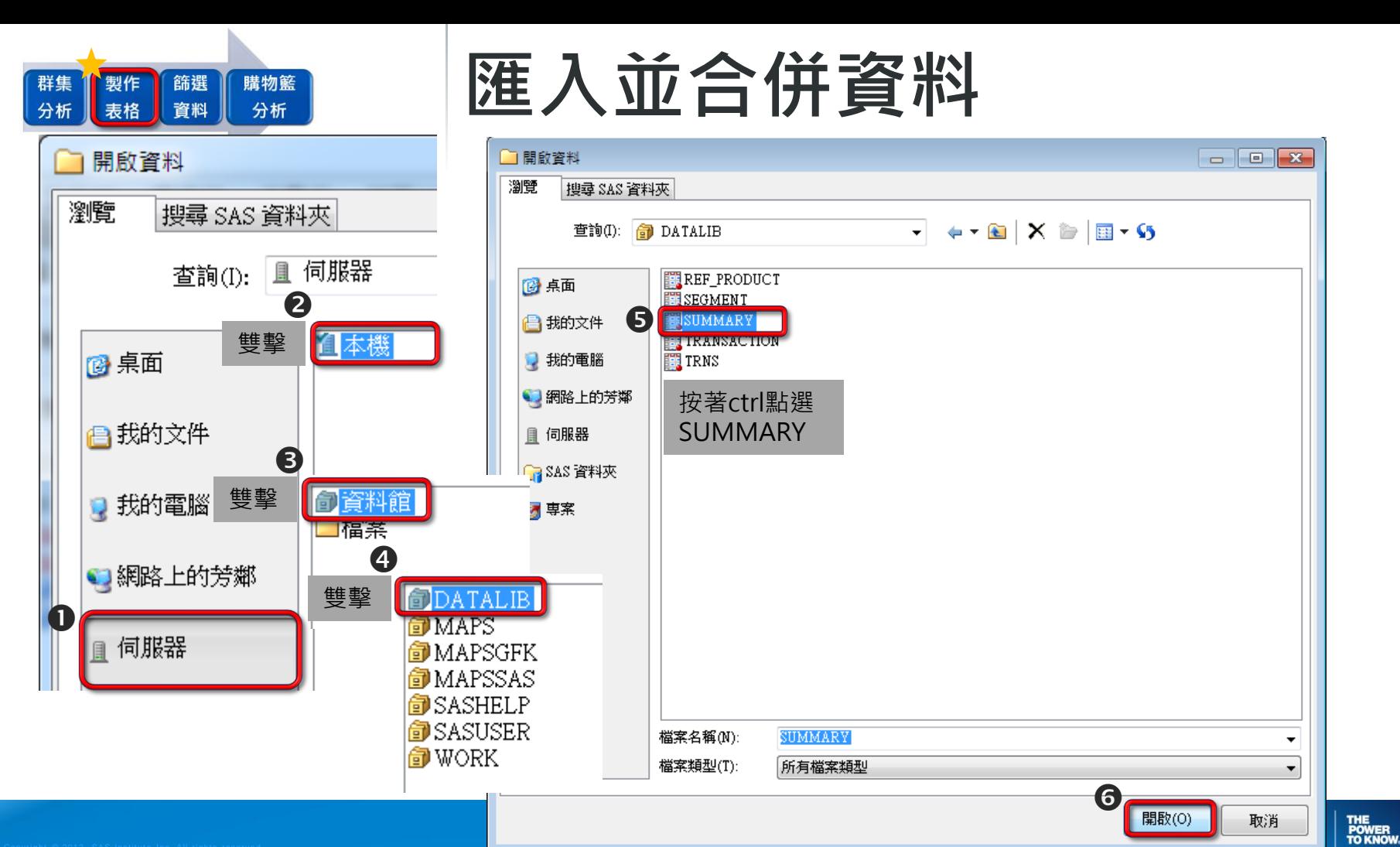

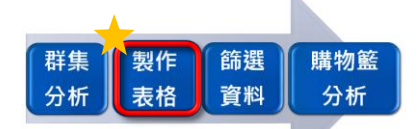

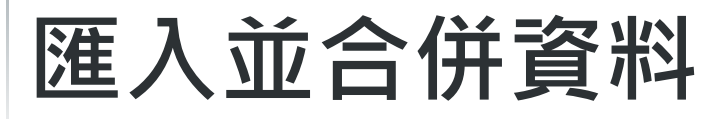

#### **当 表格及聯結**

 $\Box$   $\Box$   $\mathbf{x}$ 

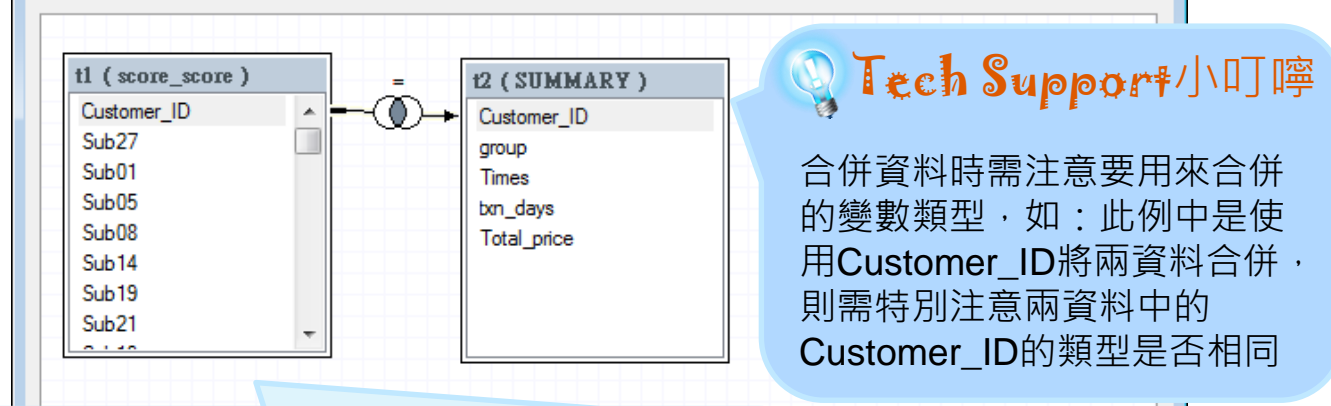

#### ${\bf E}$ ducation知識+聯結表格

在此是使用Customer ID, 將公司分群與彙總檔和EM所得到的所有人分群檔 運用交集方式合併。

在此由於兩資料中皆有Customer\_ID這個變數名稱,且此變數皆為文字變數 (名稱及類型相同),所以EG會自動使用此變數將兩資料合併。

- 若您的資料變數名稱不同,您可點著某變數再拖曳到另一個變數中即可
- 若您要用非交集方式合併,您可對中間交集符號按右鍵點選屬性即可更改

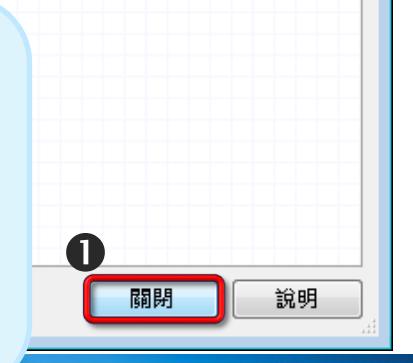

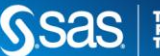

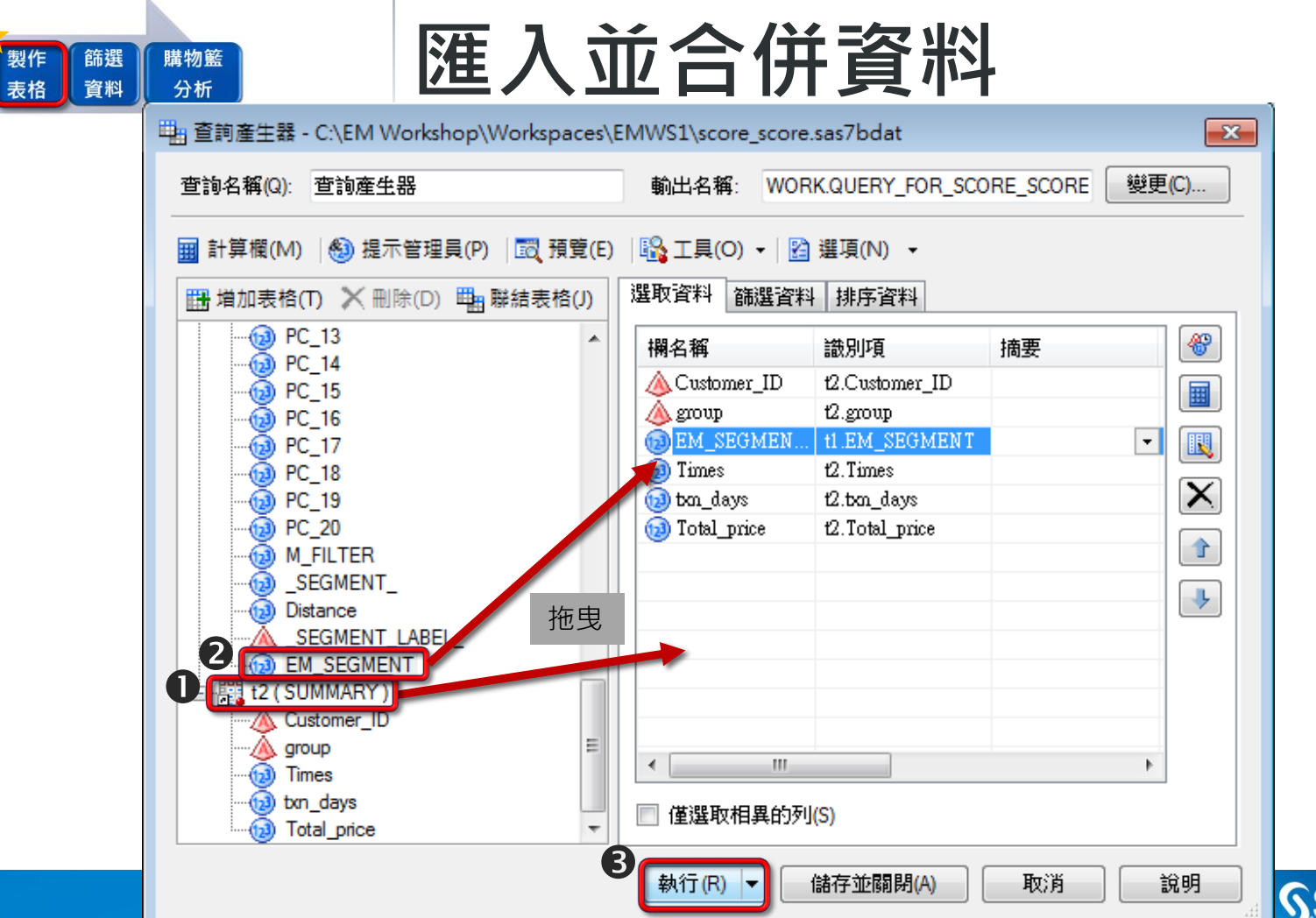

群集

分析

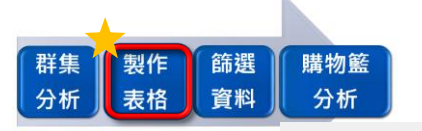

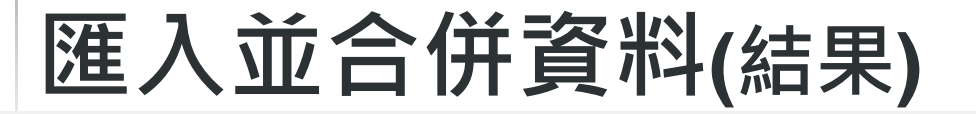

查詢產生器 -

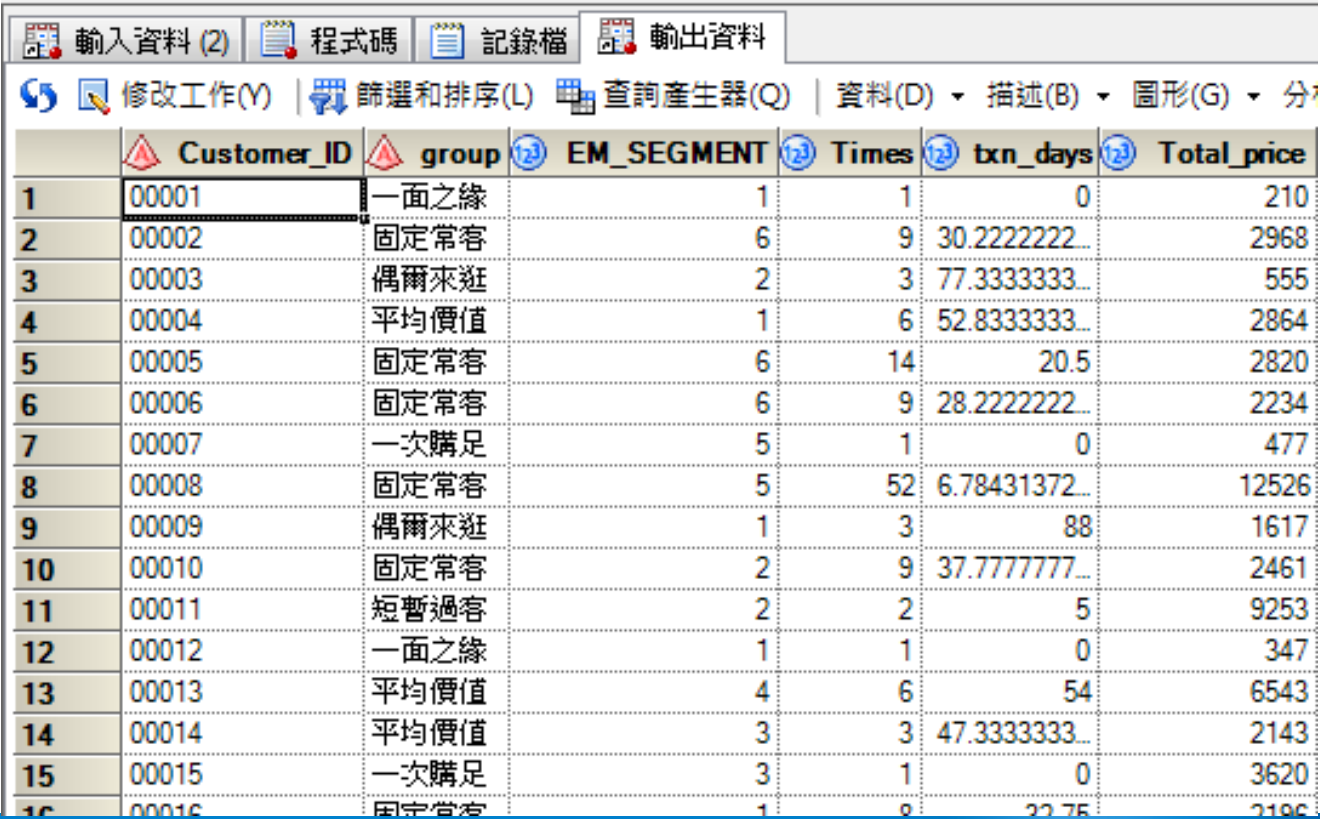

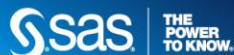

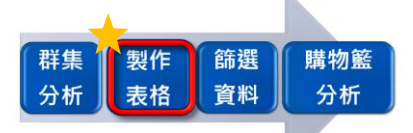

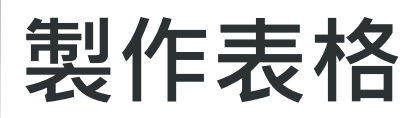

#### 杳詢產牛器 -

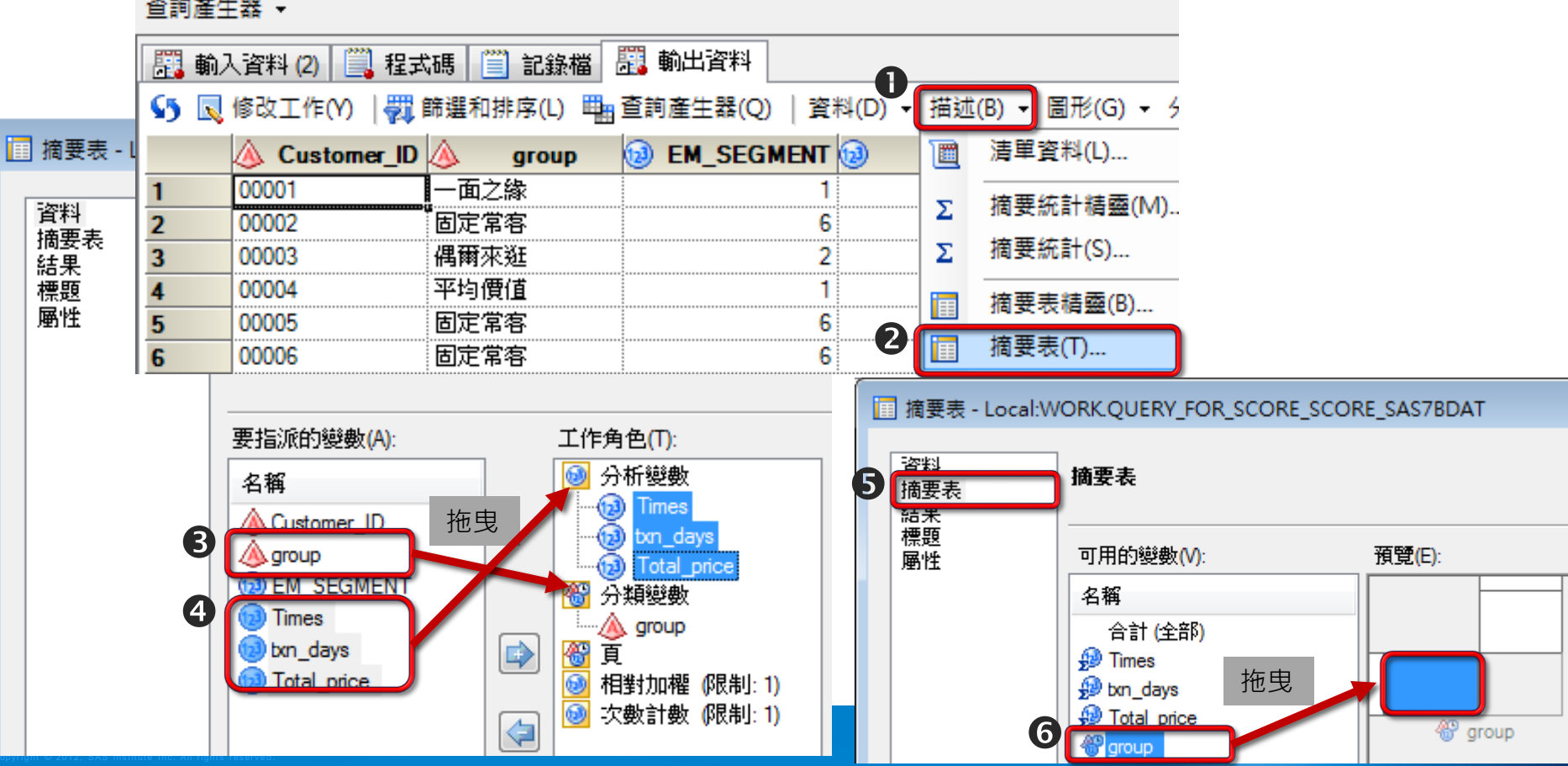

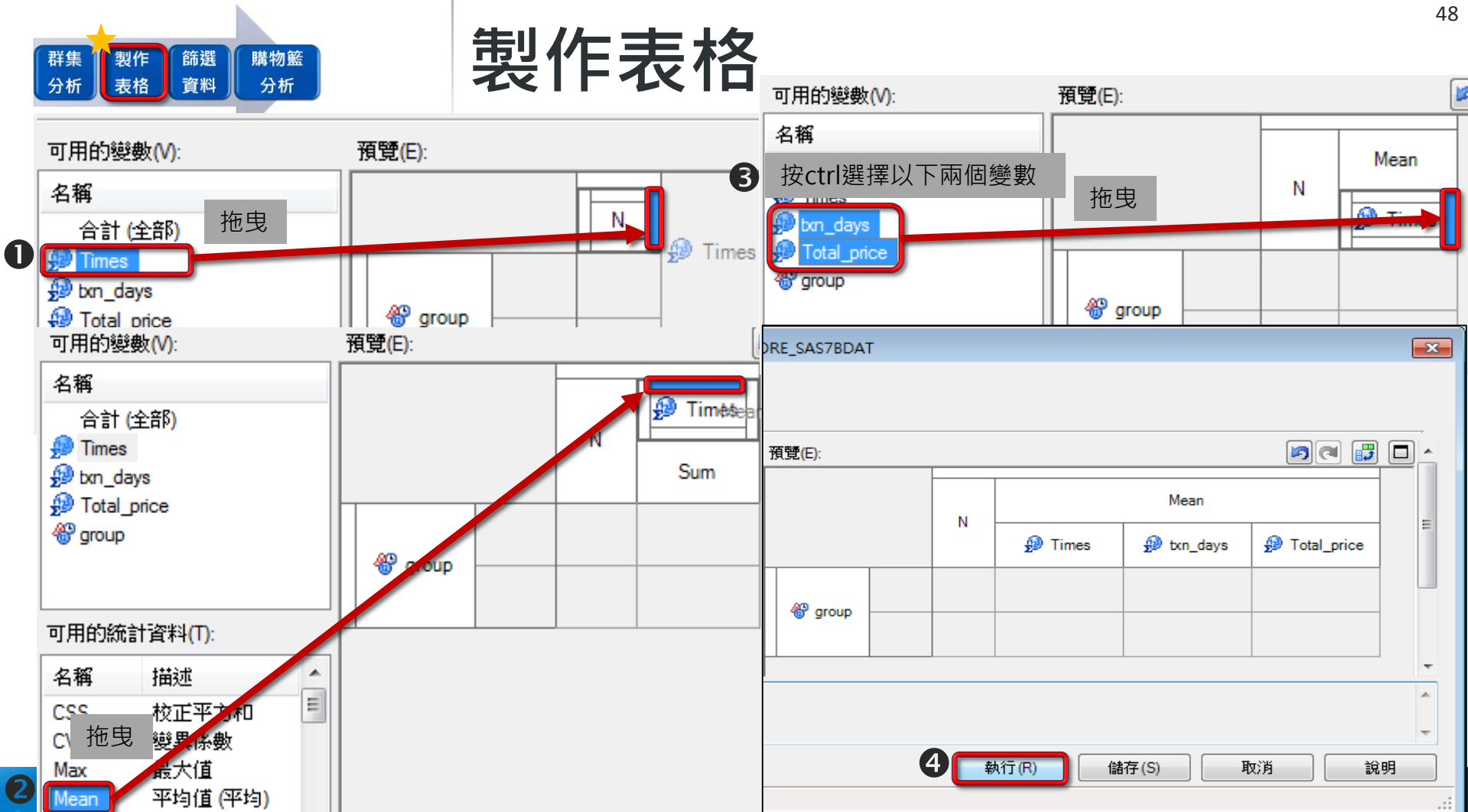

Copyr i g https://www.allace.com/sassage.com/sassage.com/sassage.com/sassage.com/sassage.com/sassage.com/sassa

49

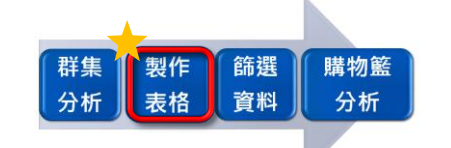

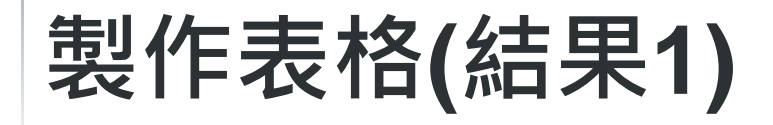

 【式(P) 工具(T)

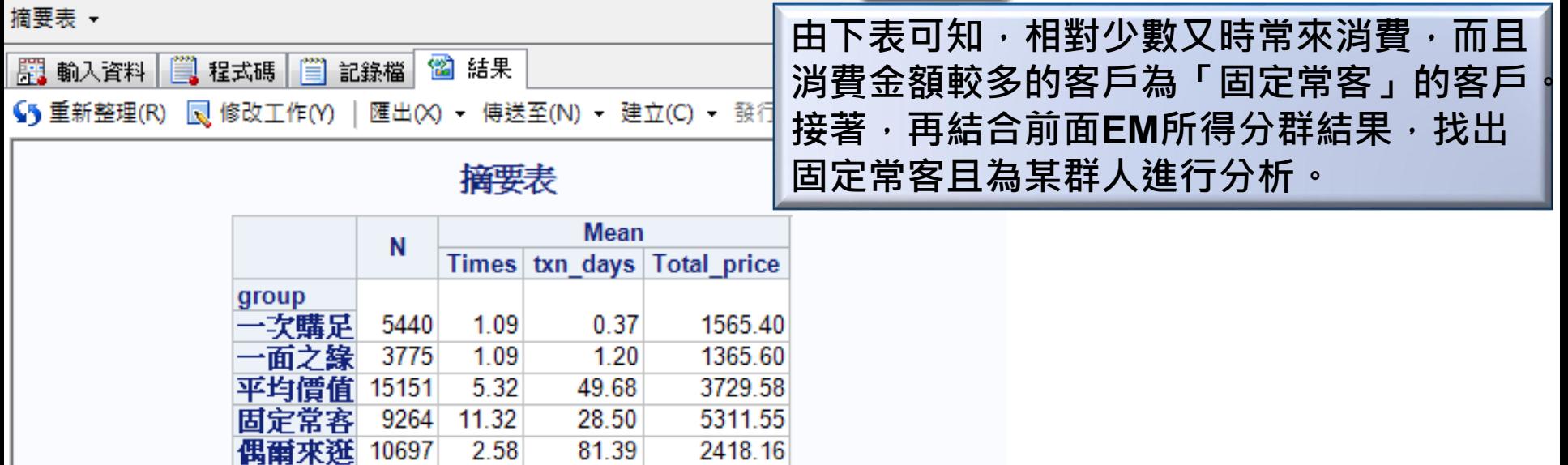

1822.02

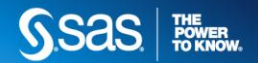

短暫過客

5651

2.63

24.19

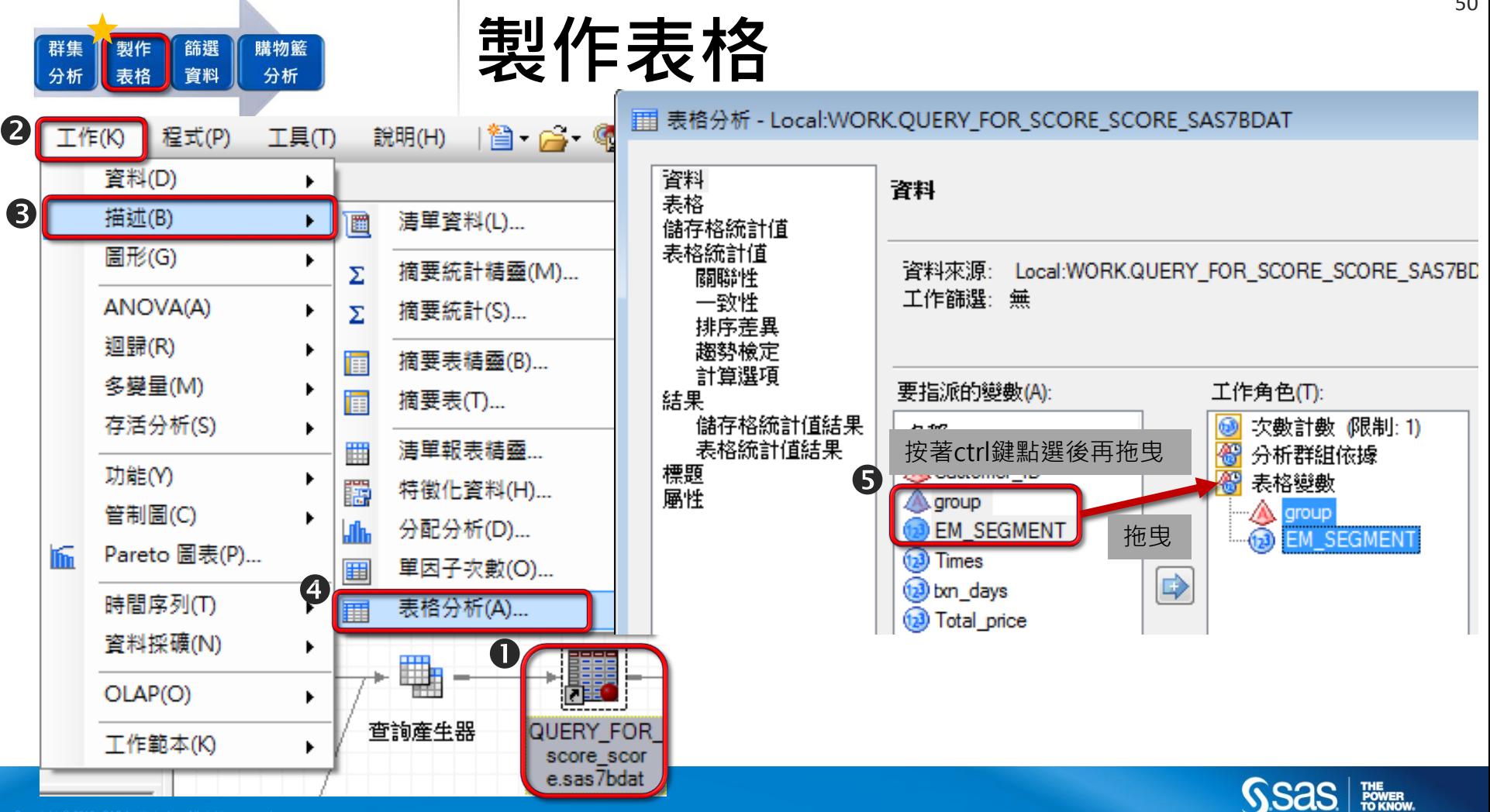

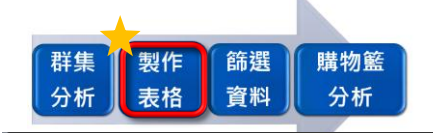

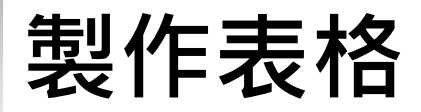

■ 表格分析 - Local:WORK.QUERY\_FOR\_SCORE\_SCORE SAS7BDAT

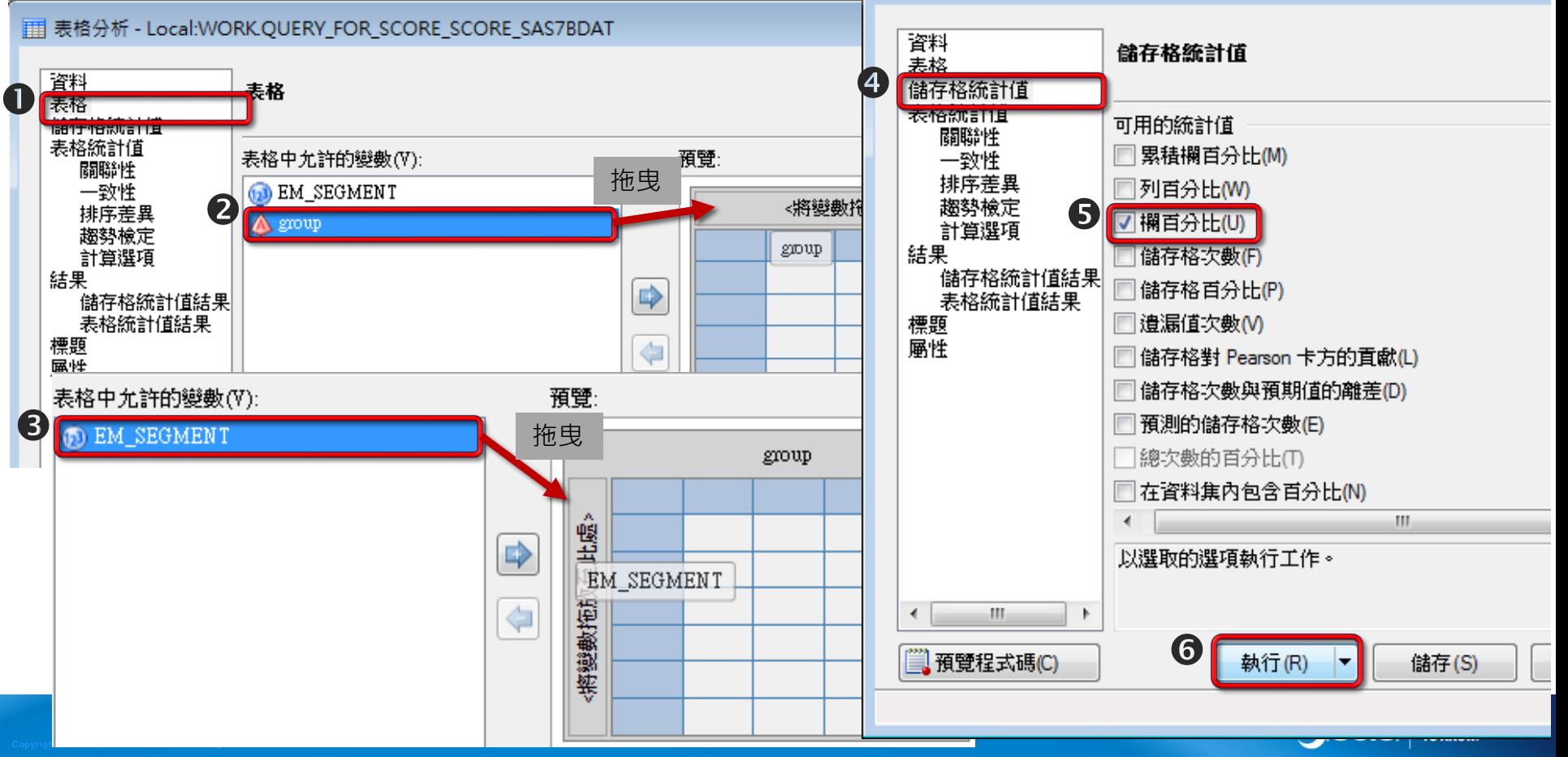

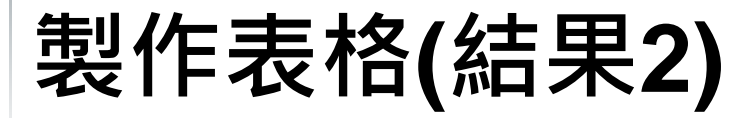

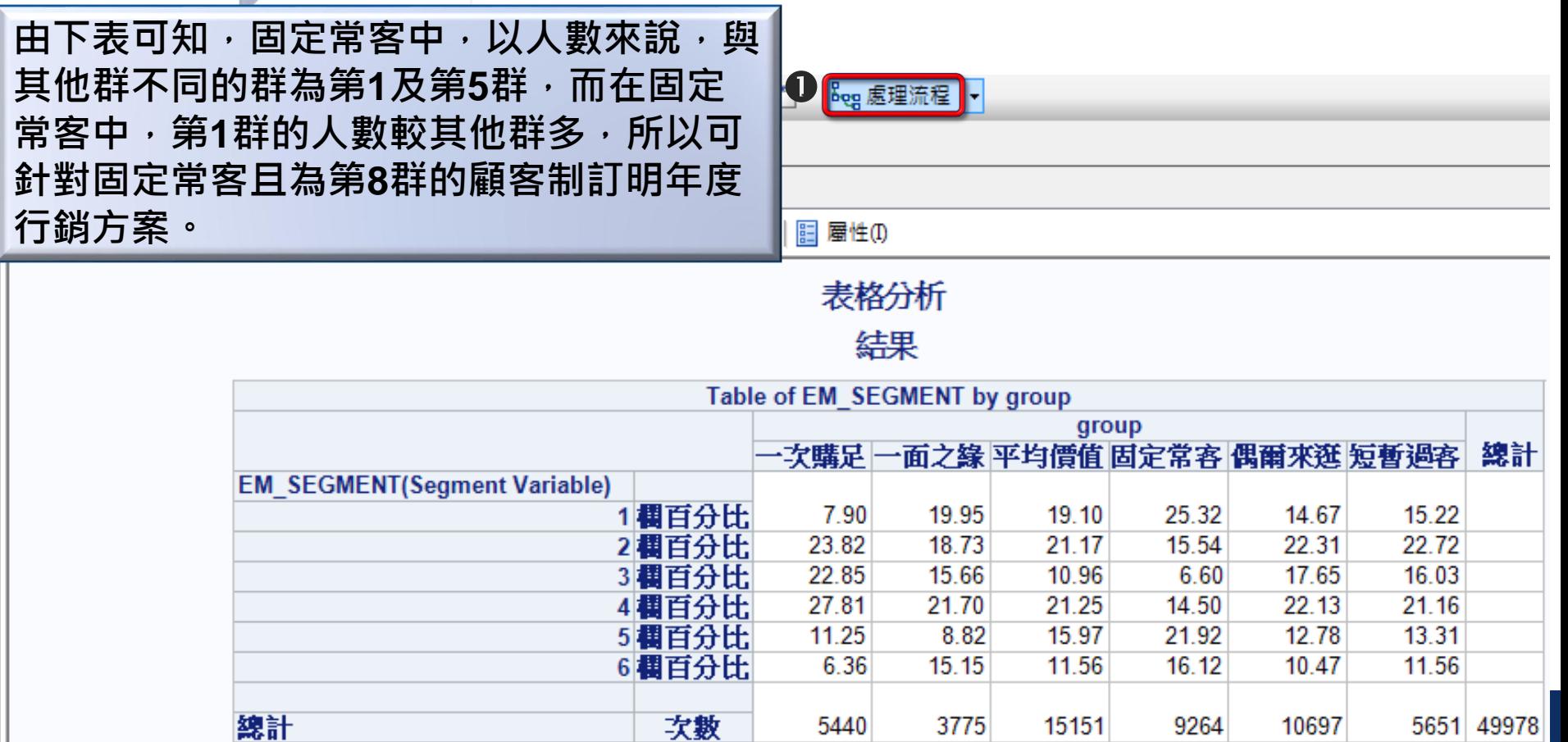

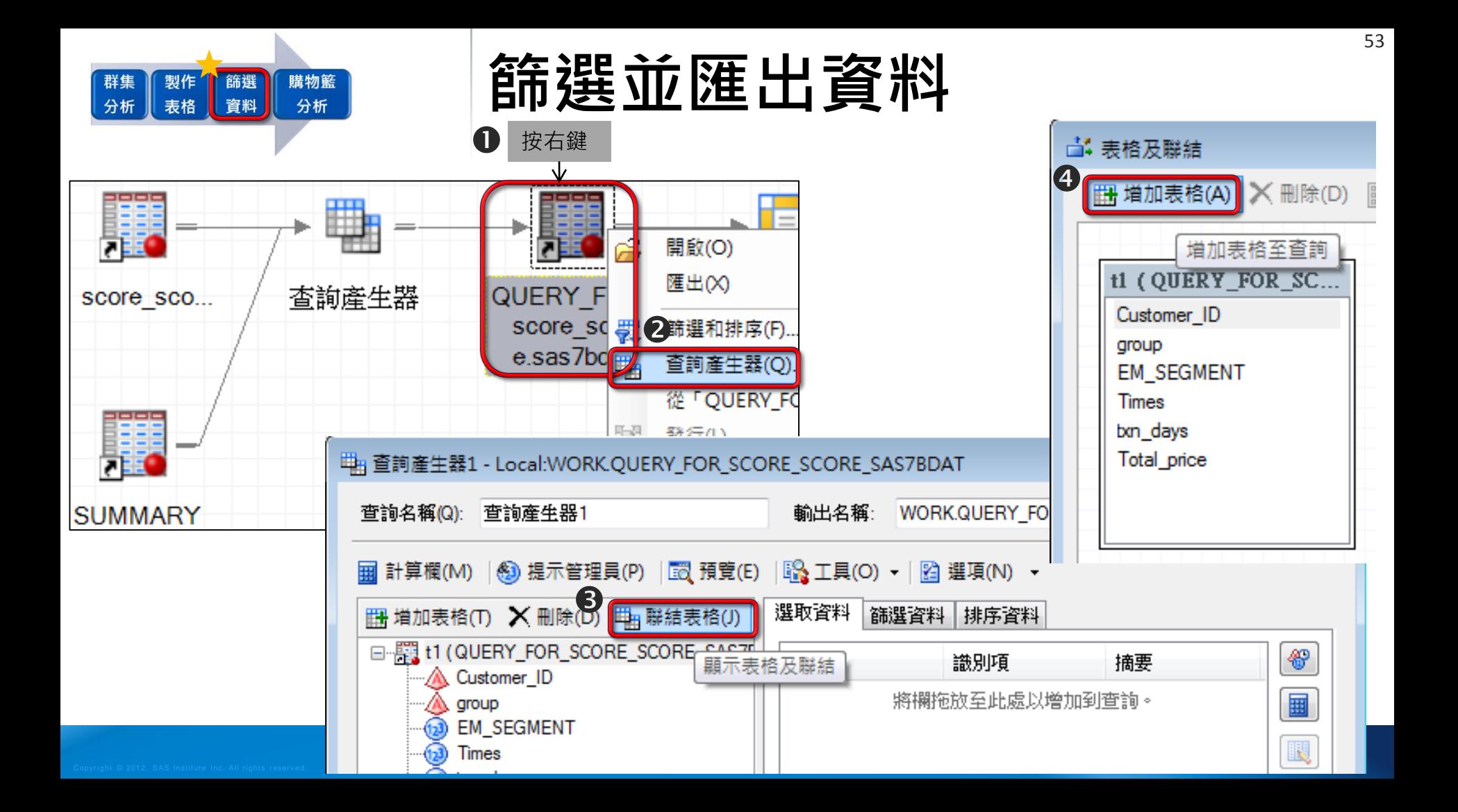

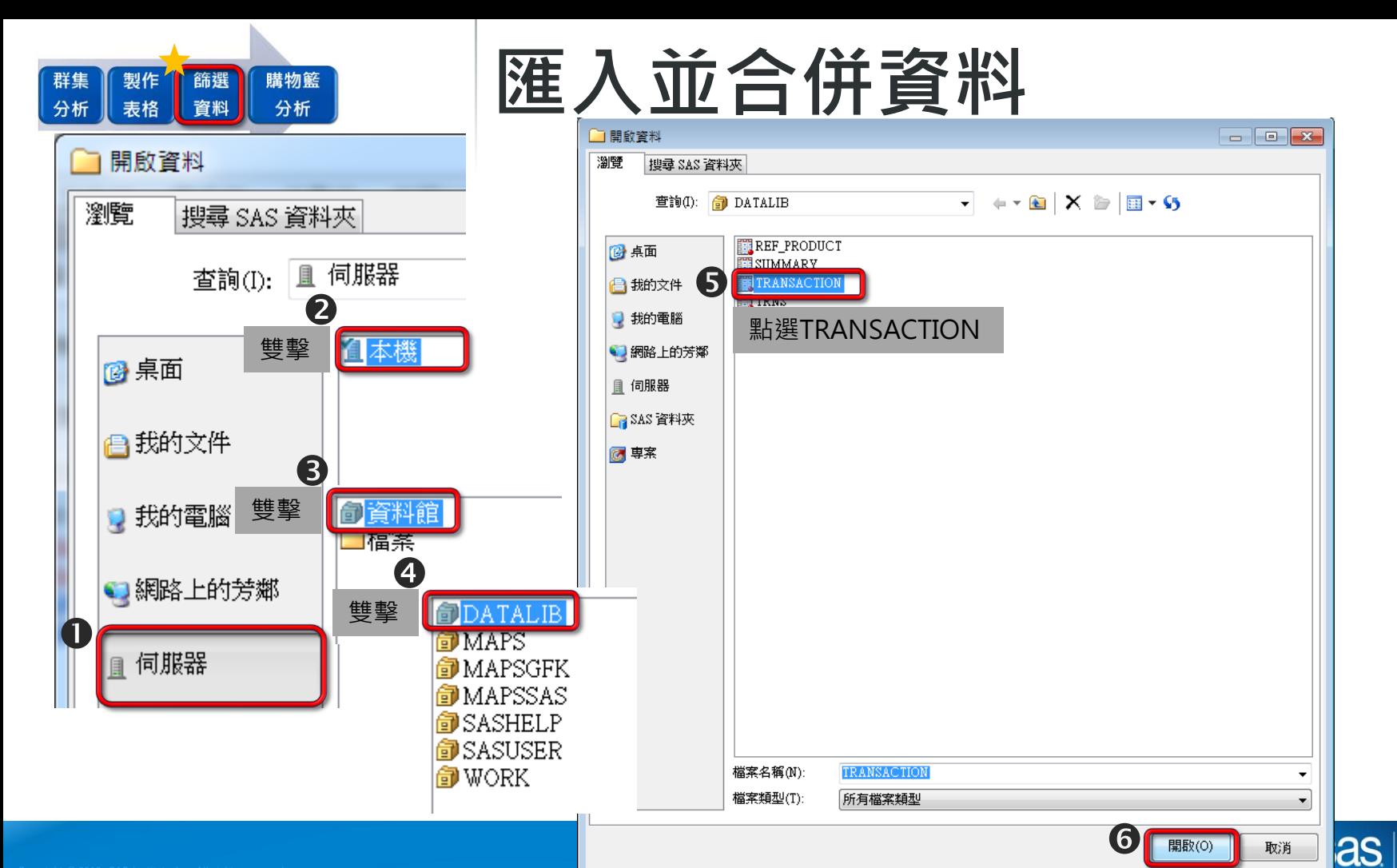

THE<br>POWER<br>TO KNOW

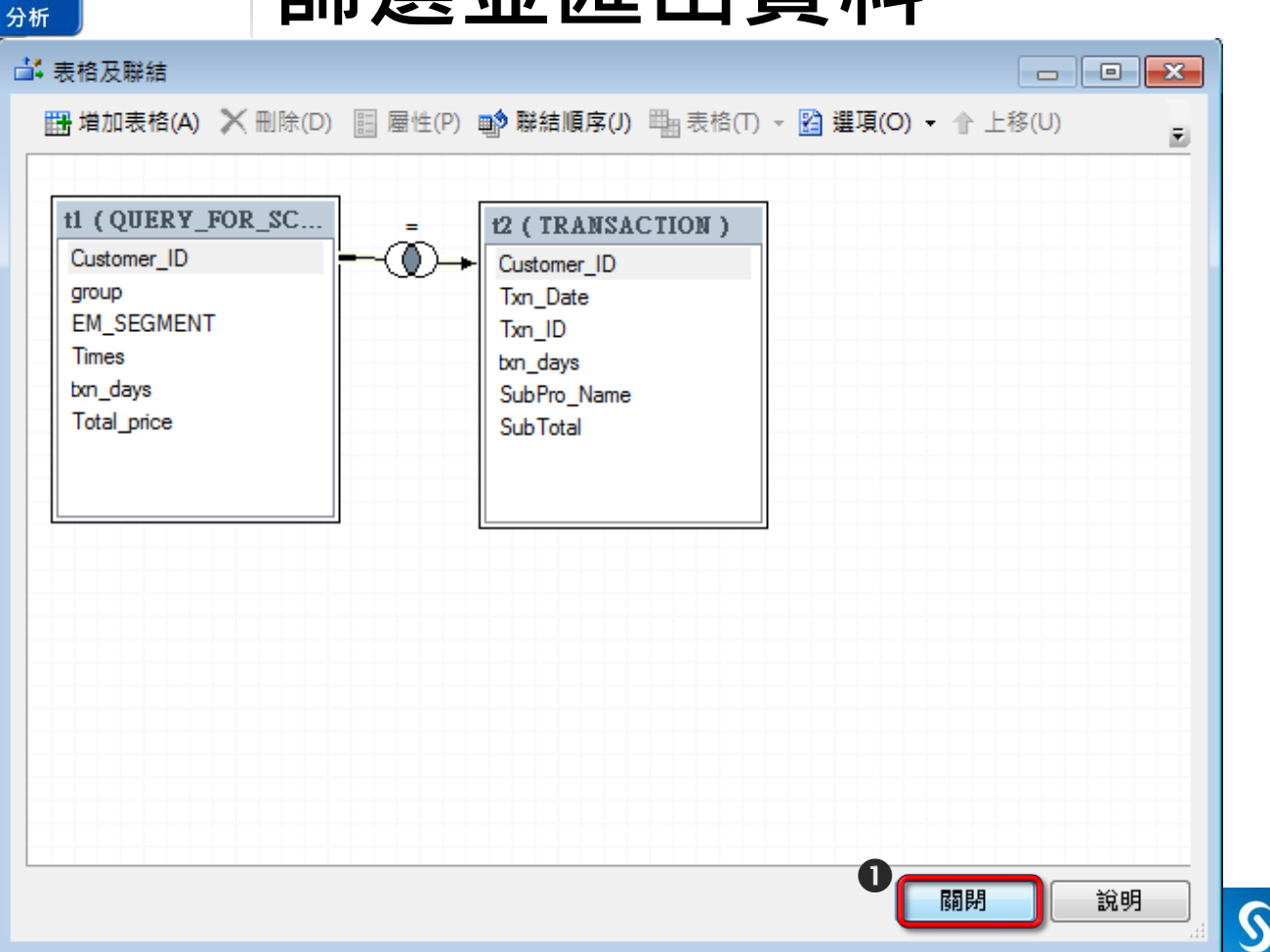

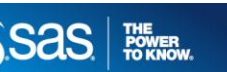

製作

表格

篩選

資料

群集

分析

購物籃

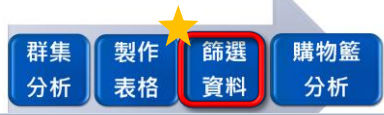

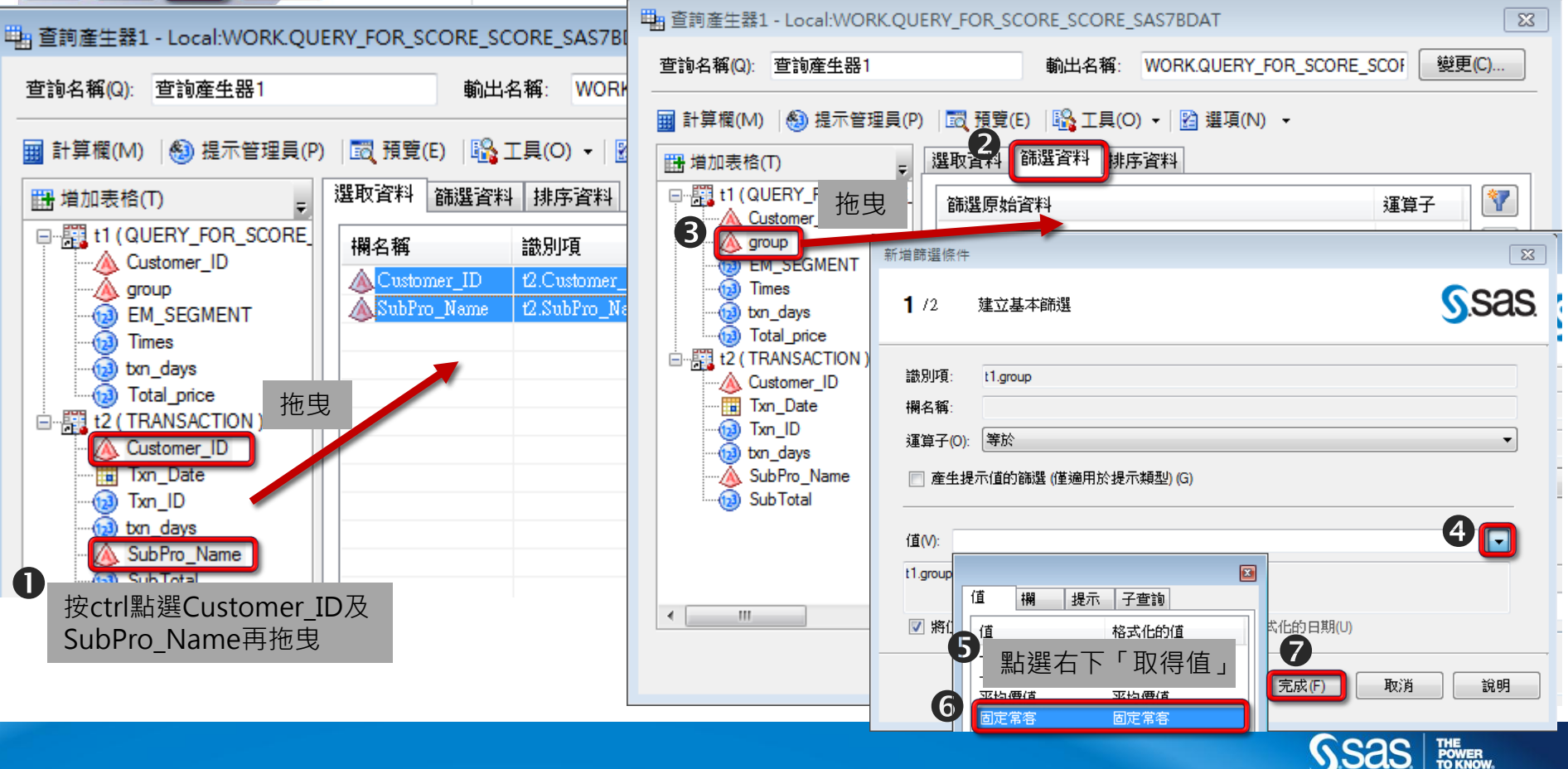

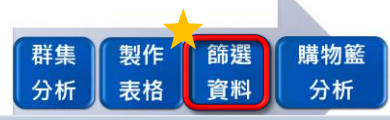

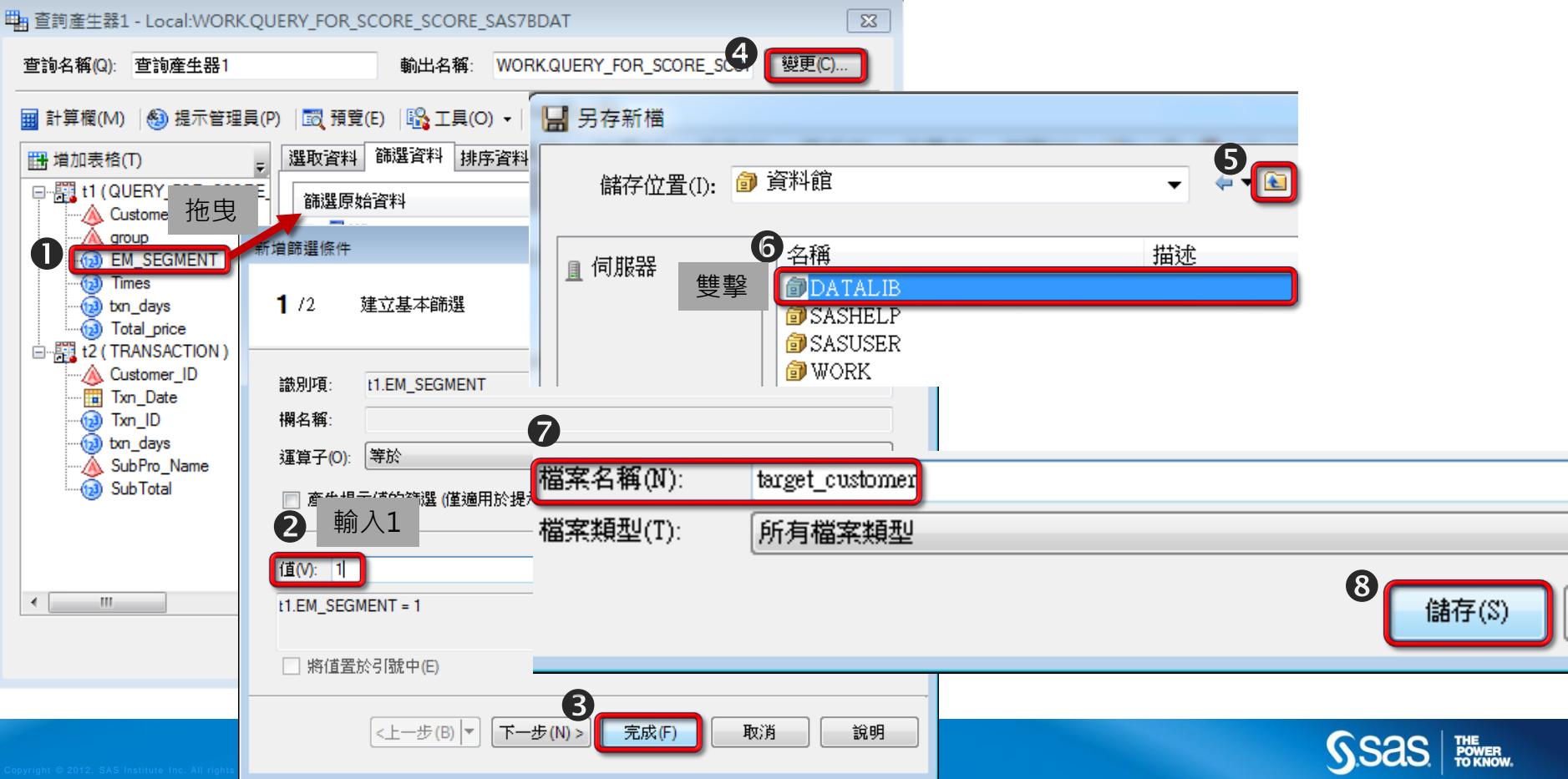

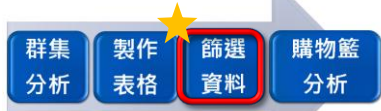

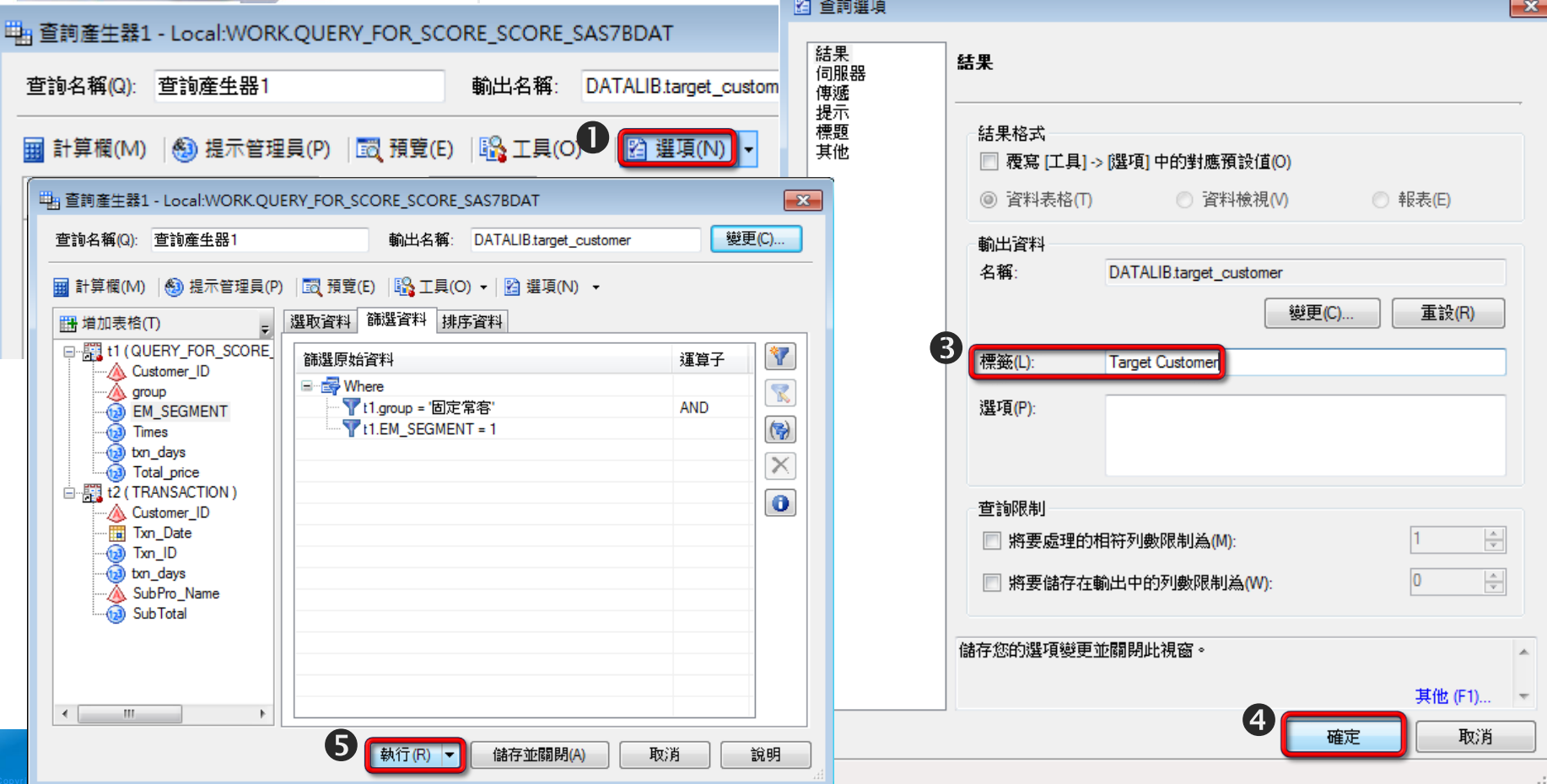

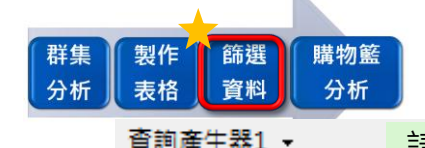

### **篩選並匯出資料(結果)**

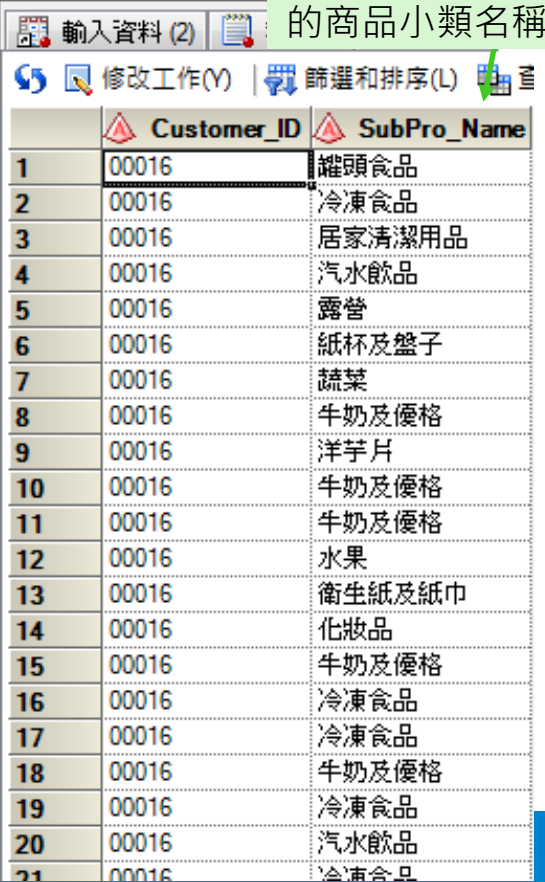

**Lissa** 

請確認已出現客戶每次消費

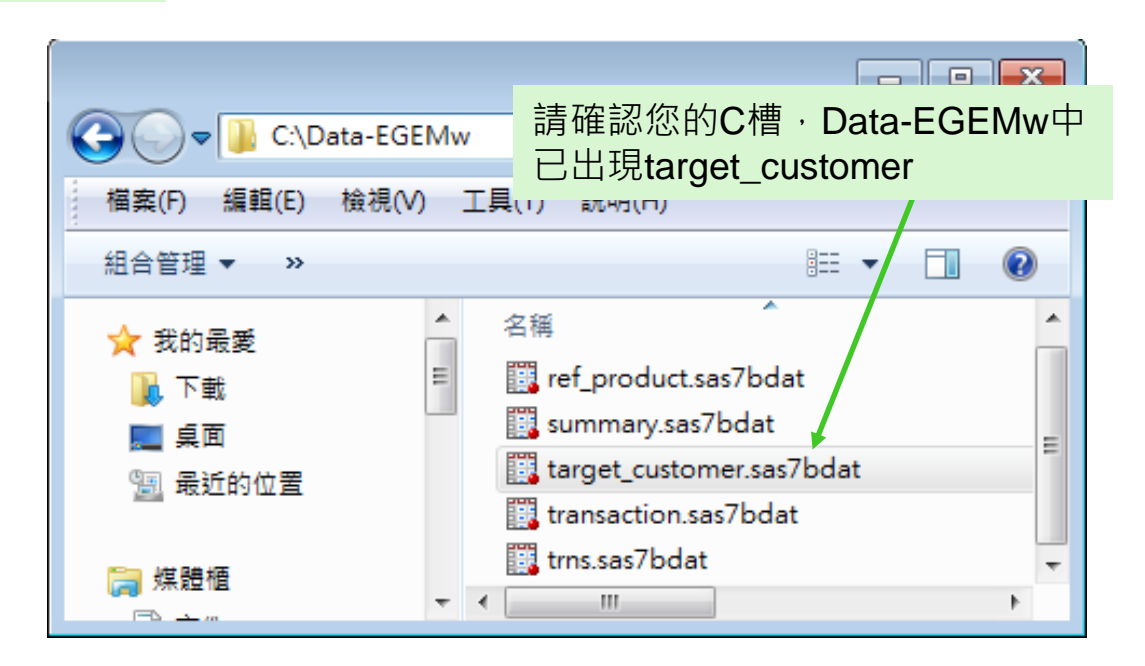

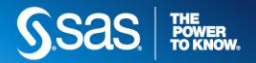

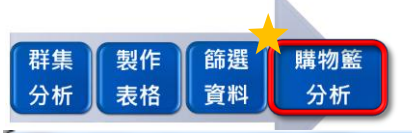

## **購物籃分析**

![](_page_59_Figure_2.jpeg)

![](_page_60_Figure_0.jpeg)

![](_page_61_Figure_0.jpeg)

![](_page_62_Figure_0.jpeg)

![](_page_62_Picture_1.jpeg)

![](_page_63_Picture_0.jpeg)

### **購物籃分析(結果)**

□ 結果 - 節點: 購物籃 流程圖: Workshop

檔案(F) 編輯(E) 檢視(V) 視窗(W)

 $E$   $B$   $B$   $F$   $\theta$ 

**ET HEBI#46** 

**由下表可知,固定常客且為第1群的客戶,會 購買一些日常飲食(如:蔬菜、水果、飯麵類、 麵包、調味料)與美妝保健商品。**

![](_page_63_Picture_62.jpeg)

**THE<br>POWER<br>TO KNOW** 

#### EG & EM EG & EM A<br>WORKSHOP 紀日開 **主管**

![](_page_64_Picture_1.jpeg)

少數但對公司獲利有益的消費者? 明年度針對這些消費者的行銷策略?

#### **從前面表格可知:**

- **單看表格可知,固定常客相對少數但對公司獲利有益的消費者**
- **但全年度的行銷活動不可能針對這麼多客戶,所以再看第二個表可知,在固定常 客中,第1群客戶人數較多**
- •最後,找出固定常客且為第1群客戶的消費者為明年行銷重點客戶

#### **從前面購物籃分析結果可知:**

- **固定常客且為第1群的客戶,會購買一些日常飲食(如:蔬菜、水果、飯麵類、麵包 、調味料)與美妝保健商品**
- 因此,或許可與特定廠商談定全年度優惠促銷組合,刺激消費者多到本店購買商 品 ; 或者 <sup>,</sup> 在這群消費者上網購物時 <sup>,</sup> 若他購買了其中一項日常飲食 <sup>,</sup> 就推薦再 **其他日常飲食商品並給予優惠。**

![](_page_64_Picture_10.jpeg)

65

![](_page_65_Picture_0.jpeg)

- **請依照下列步驟練習EM之購物籃分析功能:**
	- **STEP1. 下載練習所需資料**
	- **STEP2. 請開啟EM建立名為EXAM的專案**
	- **STEP3. 請建立名為EDATA的資料館,以讀取STEP1所得資料**
	- **STEP4. 請建立名為PRACTICE的流程圖**
	- **STEP5. 請將prodsales匯入EM中以使用購物籃分析(須注意變數角色與資料角色)**
	- **STEP6. 請使用購物籃分析分析prodsales,並且設定其維度資料集為 prodhierarchy,且PARENT為ParentProd、CHILD為Product**

![](_page_65_Picture_8.jpeg)

此交易資料之購物分析結果?

![](_page_66_Picture_34.jpeg)

![](_page_66_Picture_3.jpeg)

#### 學習更多EG或EM功能 KNOWLEDGE

#### http://www.sas.com/taiwan/

![](_page_67_Picture_2.jpeg)

台北醫學大學醫療體系: 視覺分

![](_page_67_Picture_3.jpeg)

High Port

![](_page_68_Figure_0.jpeg)

intability and/or fitnose for a narticular nurnoso, whothor all

## 請記得填寫問卷,填寫完畢後可 領取精美的小禮物喔!

## Thank you!

![](_page_69_Picture_2.jpeg)

若對本活動內容有相關疑問,歡迎來信 sascampustwn@sas.com 並且請提供您的姓名、學校、信箱、電話、SAS版本、作業 系統及位元數等資訊,我們將竭誠為您解答!